Wersja oprogramowania 4.0.x dla systemu iOS

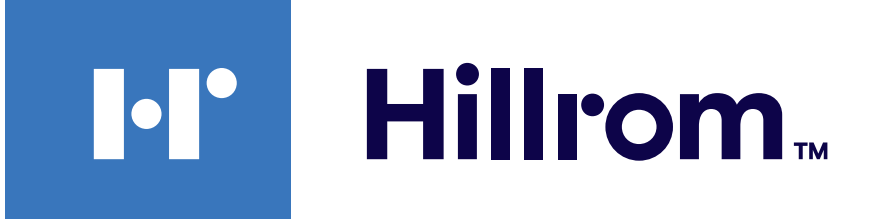

### **Welch Allyn® iExaminer™ Pro**

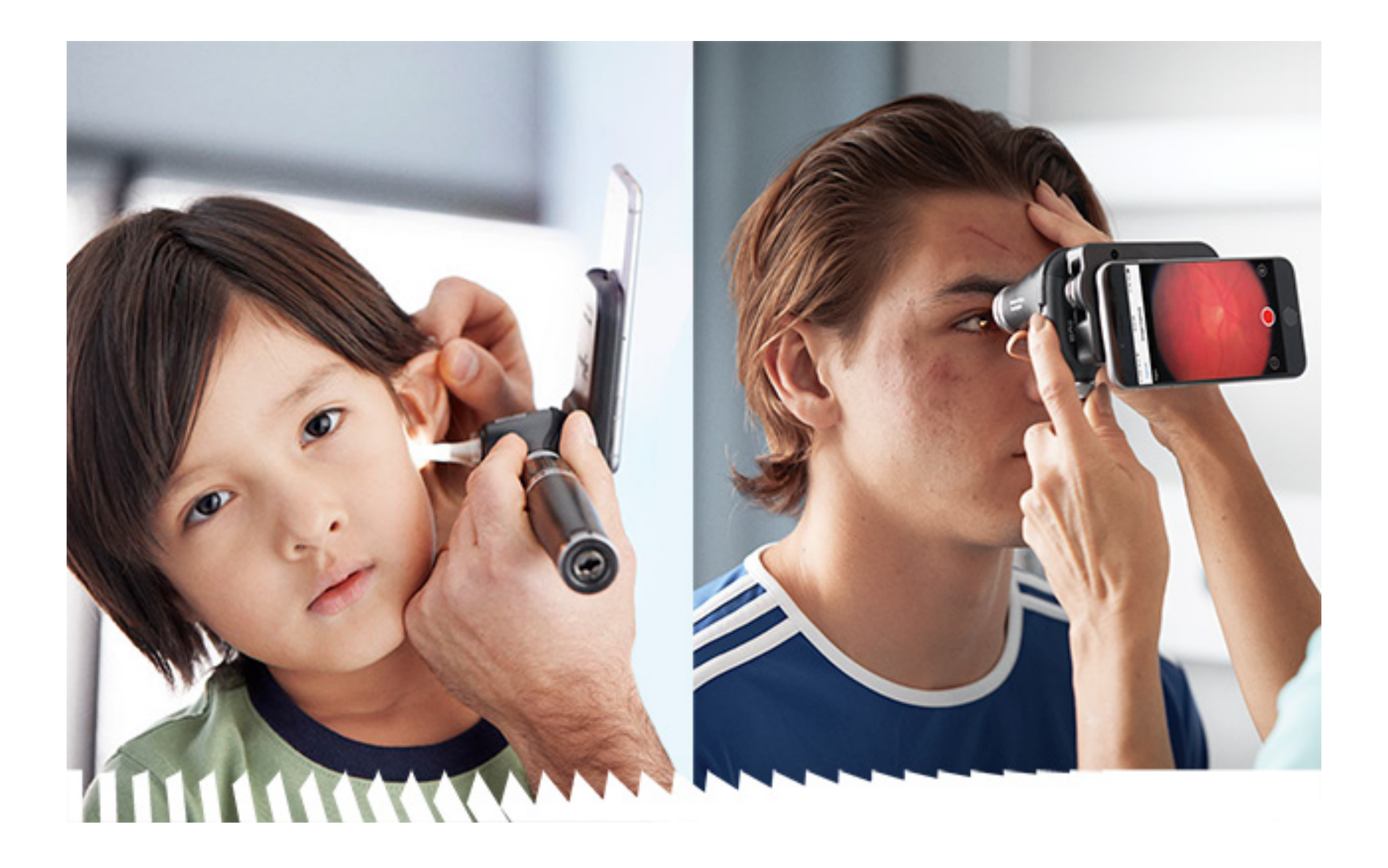

**Aplikacja Welch Allyn iExaminer Pro Otoskop Welch Allyn MacroView Plus 238-3**

### **Instrukcja obsługi**

**Nakładka Welch Allyn SmartBracket 11840-IEX-US Oftalmoskop Welch Allyn PanOptic Plus 118-3 Oftalmoskop Welch Allyn PanOptic Plus 118-3-US Nakładka Welch Allyn SmartBracket 11840-IEX**

PATENT/PATENTY [hillrom.com/patents](http://hillrom.com/patents)

Produkt może być chroniony co najmniej jednym patentem. Więcej informacji można znaleźć pod powyższym adresem internetowym. Firmy należące do grupy Hill‑Rom są właścicielami patentów i rozpatrywanych wniosków patentowych w Europie, Stanach Zjednoczonych i innych krajach.

Firma Welch Allyn, Inc. ("Welch Allyn") nie ponosi odpowiedzialności za jakiekolwiek obrażenia ciała powstałe wskutek (i) nieprawidłowego użytkowania produktu w sposób niezgodny z instrukcjami, przestrogami, ostrzeżeniami lub wytycznymi w zakresie przeznaczenia produktu opisanymi w niniejszej instrukcji lub (ii) użytkowania produktu w sposób niewłaściwy bądź niezgodny z przepisami prawa.

#### REF 80030289, wer. A, data aktualizacji: 2023-03

Firma Hill-Rom zastrzega sobie prawo do wprowadzania zmian w projekcie, danych technicznych oraz modelach produktów bez wcześniejszego powiadomienia. Jedyną gwarancją, jakiej udziela firma Hill-Rom, jest wyraźna gwarancja pisemna udzielona w trakcie sprzedaży lub dzierżawy wyrobów.

© 2023 Welch Allyn, Inc. Wszelkie prawa zastrzeżone. Kopiowanie albo powielanie niniejszej instrukcji obsługi bądź jej części w jakiejkolwiek formie bez pozwolenia firmy Welch Allyn jest niedozwolone. Welch Allyn® jest znakiem towarowym spółki Welch Allyn, Inc. Hillrom™ jest znakiem towarowym spółki Hill-Rom Services, Inc.

Welch Allyn, Inc. 4341 State Street Road Skaneateles Falls, NY 13153 USA [hillrom.com](http://hillrom.com)

Welch Allyn, Inc. jest jednostką zależną spółki Hill‑Rom Holdings, Inc.

Wyprodukowano w USA

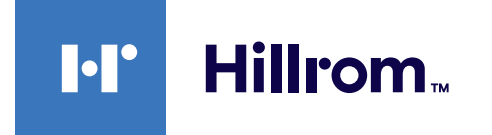

901161 iEXAMINER PRO SW APP iOS

Dział pomocy technicznej Welch Allyn

<https://hillrom.com/en-us/about-us/locations>

Informacja dla użytkowników lub pacjentów na terenie UE: Wszelkie poważne wypadki, które miały związek z wyrobem, należy zgłaszać producentowi i właściwemu organowi państwa członkowskiego, w którym przebywa użytkownik i/lub pacjent.

Tryb pracy: patrz instrukcja obsługi odpowiedniej głowicy

Wyłącznie do zastosowań profesjonalnych

App Store® jest zastrzeżonym znakiem towarowym spółki Apple, Inc. Inne znaki towarowe i nazwy handlowe należą do odpowiednich właścicieli.

### **Spis treści**

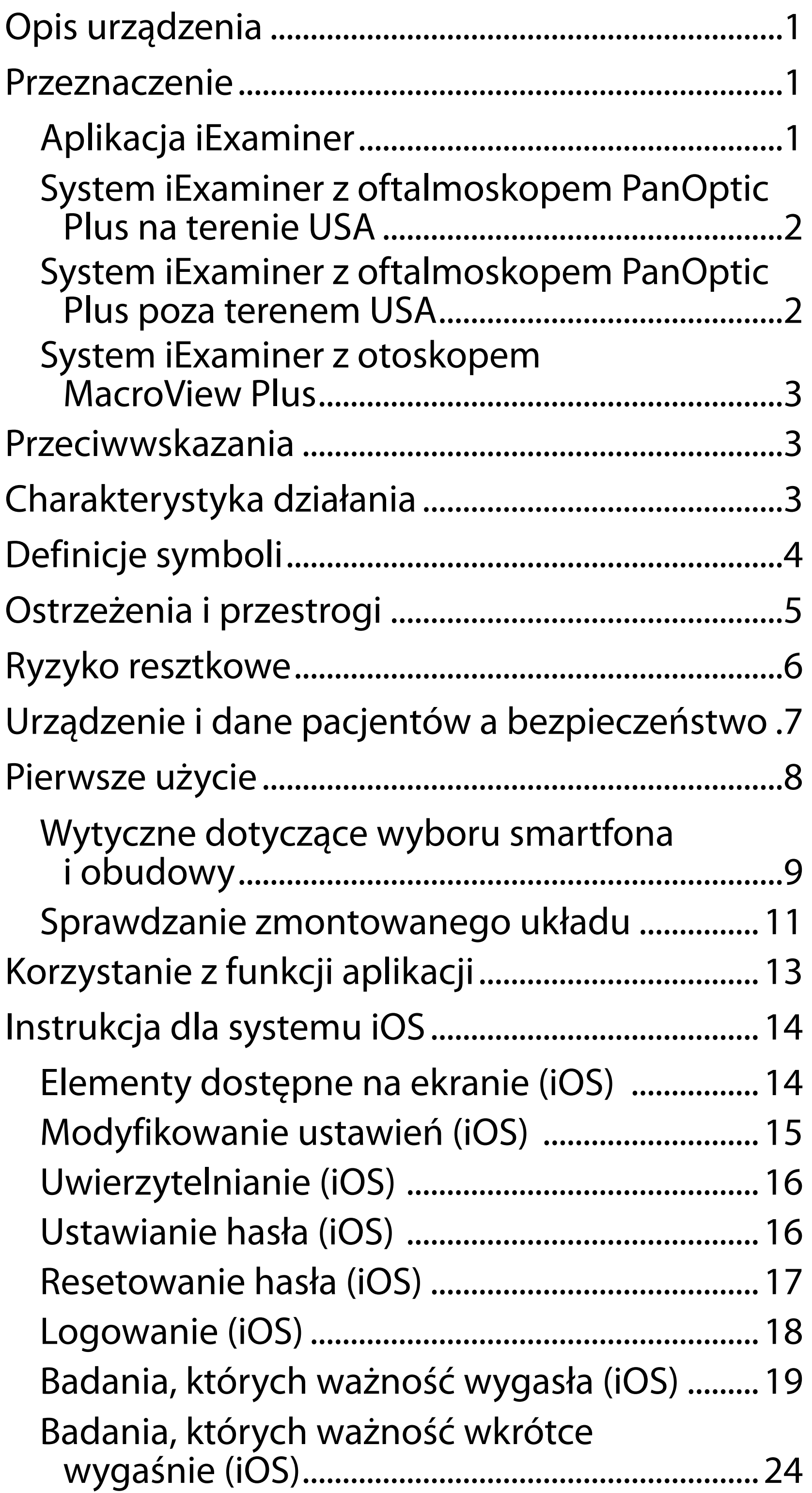

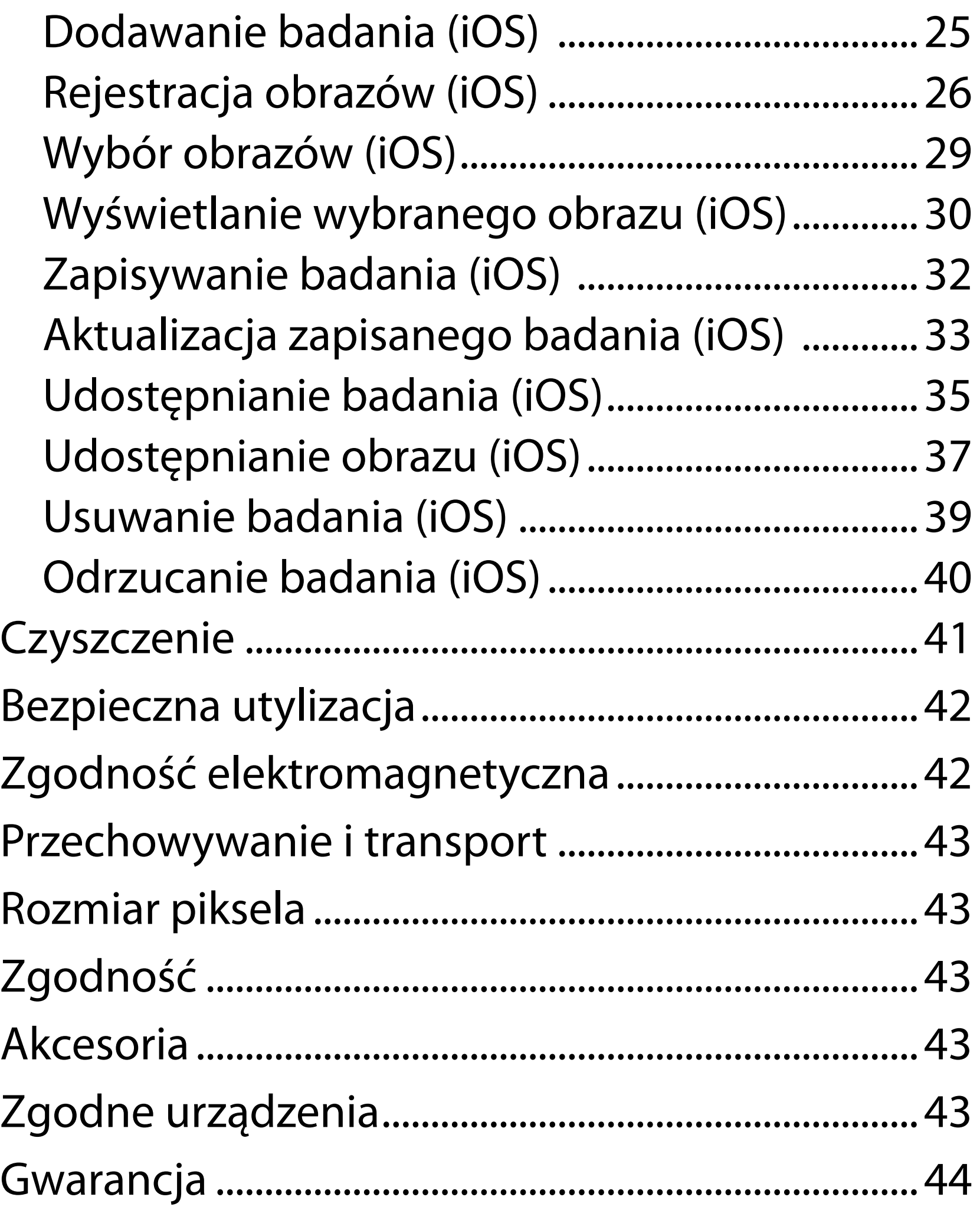

# <span id="page-4-0"></span>**Opis urządzenia**

Aplikacja iExaminer jest odpowiednikiem aplikacji Welch Allyn iExaminer Pro.

System iExaminer z otoskopem MacroView Plus składa się z otoskopu MacroView Plus, nakładki SmartBracket, uchwytu SmartClip, aplikacji iExaminer oraz smartfona z obudową spełniającą "Wytyczne dotyczące wyboru smartfona [i obudowy](#page-12-1)".

System iExaminer z oftalmoskopem PanOptic Plus składa się z oftalmoskopu PanOptic Plus, nakładki SmartBracket, uchwytu SmartClip, aplikacji iExaminer i jednego z następujących urządzeń: iPhone X, iPhone 11 Pro, iPhone 11 Pro Max, iPhone 12 Pro z obudową spełniającą "Wytyczne [dotyczące wyboru smartfona i obudowy](#page-12-1)".

## **Przeznaczenie**

### **Aplikacja iExaminer**

Aplikacja iExaminer wraz z odpowiednimi wyrobami firmy Welch Allyn jest przeznaczona do stosowania przez lekarzy i wykwalifikowany personel medyczny w celu rejestrowania i przesyłania obrazów pacjentów dorosłych i dzieci.

Aplikacja iExaminer jest przeznaczona do użytku w profesjonalnych placówkach opieki zdrowotnej, takich jak gabinety lekarskie, szpitale, gabinety specjalistyczne, oddziały ratunkowe, przychodnie i ośrodki szkoleń medycznych.

### <span id="page-5-0"></span>**System iExaminer z oftalmoskopem PanOptic Plus na terenie USA**

System iExaminer z oftalmoskopem PanOptic Plus służy do wykonywania zdjęć oczu i ich okolic.

System iExaminer z oftalmoskopem PanOptic Plus jest przeznaczony do użytku w profesjonalnych placówkach opieki zdrowotnej, takich jak gabinety lekarskie, szpitale, gabinety specjalistyczne, oddziały ratunkowe i ośrodki szkoleń medycznych.

Użytkownicy docelowi to licencjonowani pracownicy ochrony zdrowia przeszkoleni w zakresie obsługi oftalmoskopu (lub stażyści pod ich nadzorem). Docelowe populacje pacjentów to dzieci i dorośli.

#### **Wskazania**

System iExaminer z oftalmoskopem PanOptic Plus składa się z oftalmoskopu PanOptic Plus, nakładki SmartBracket, uchwytu SmartClip, aplikacji iExaminer i jednego z następujących urządzeń: iPhone X, iPhone 11 Pro, iPhone 11 Pro Max, iPhone 12 Pro. System jest przeznaczony do rejestracji obrazów, które stanowią pomoc dla lekarzy w ocenie i dokumentacji stanu zdrowia oczu. Obrazy z systemu iExaminer z oftalmoskopem PanOptic Plus nie powinny być używane jako jedyna podstawa do ustalania rozpoznania.

### **System iExaminer z oftalmoskopem PanOptic Plus poza terenem USA**

System iExaminer z oftalmoskopem PanOptic Plus jest przeznaczony do stosowania przez lekarzy i wykwalifikowany personel medyczny w celu rejestracji i przesyłania obrazów oczu pacjentów dorosłych i dzieci.

**UWAGA** Smartfona należy używać wyłącznie w warunkach zgodnych z zaleceniami producenta.

### **Charakterystyka działania**

Więcej informacji znajduje się w instrukcji obsługi odpowiedniego wyrobu firmy Welch Allyn.

### **Przeciwwskazania**

System iExaminer z otoskopem MacroView Plus nie jest przeznaczony do badania oka.

Nie ma przeciwwskazań do stosowania aplikacji iExaminer. Więcej informacji znajduje się w instrukcji obsługi odpowiedniego wyrobu firmy Welch Allyn.

<span id="page-6-0"></span>System iExaminer z oftalmoskopem PanOptic Plus jest przeznaczony do użytku w profesjonalnych placówkach opieki zdrowotnej, takich jak gabinety lekarskie, szpitale, gabinety specjalistyczne, oddziały ratunkowe, przychodnie i ośrodki szkoleń medycznych.

### **System iExaminer z otoskopem MacroView Plus**

System iExaminer z otoskopem MacroView Plus jest przeznaczony do stosowania przez lekarzy i wykwalifikowany personel medyczny w celu rejestracji i przesyłania obrazów ucha zewnętrznego, kanału słuchowego oraz błony bębenkowej pacjentów dorosłych i dzieci.

System iExaminer z otoskopem MacroView Plus jest przeznaczony do użytku w profesjonalnych placówkach opieki zdrowotnej, takich jak gabinety lekarskie, szpitale, gabinety specjalistyczne, oddziały ratunkowe, przychodnie i ośrodki szkoleń medycznych.

# <span id="page-7-0"></span>**Definicje symboli**

Informacje o pochodzeniu tych symboli można znaleźć w słowniczku symboli firmy Welch Allyn: welchallyn.com/symbolsglossary.

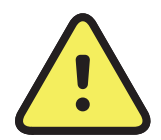

**OSTRZEŻENIE** Ostrzeżenia w niniejszej instrukcji określają warunki bądź działania, które mogą prowadzić do wystąpienia choroby, urazu albo zgonu. W dokumencie czarno-białym symbole ostrzeżeń zamieszczono na szarym tle.

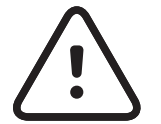

**PRZESTROGA** Przestrogi w niniejszej instrukcji określają warunki bądź działania, które mogą spowodować uszkodzenie sprzętu albo innego mienia bądź utratę danych.

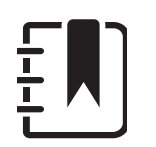

**UWAGA** Oznacza wyjaśnienie instrukcji bądź użyteczną informację na temat funkcji albo działania.

Zapoznać się z instrukcją obsługi.  $\mathbf{i}|_{\mathbf{z}}$ Egzemplarz instrukcji obsługi jest dostępny na podanej stronie internetowej. Papierowy egzemplarz instrukcji obsługi można zamówić w firmie Hillrom (dostawa w ciągu 7 dni kalendarzowych).  $R_x$  only Tylko na receptę lub "do użytku przez uprawnionego lekarza specjalistę lub na jego zlecenie"

- Numer do zamówień  $|REF|$
- Identyfikator produktu #
- UDI Niepowtarzalny kod identyfikacyjny wyrobu
	- Producent

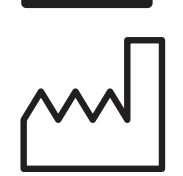

Data produkcji

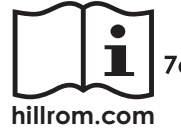

# <span id="page-8-0"></span>**Ostrzeżenia i przestrogi**

**<sup>1</sup> OSTRZEŻENIE** Do przesyłania obrazów albo dokumentacji pacjentów należy zawsze używać aplikacji iExaminer. Nie należy wysyłać obrazów pacjentów z poziomu folderu aparatu, ponieważ grozi to przypisaniem niewłaściwego obrazu do pacjenta. Korzystanie z folderu aparatu należy ograniczyć wyłącznie do celów szkoleniowych i nieklinicznych. Patrz [Urządzenie i dane pacjentów a bezpieczeństwo](#page-10-1).

**<sup>1</sup> OSTRZEŻENIE** Ryzyko urazu pacjenta — pola magnetyczne. Należy zachować ostrożność podczas korzystania ze smartfona w pobliżu wszczepionych urządzeń, m.in. implantów czaszkowych, regulowanych zastawek płynu mózgowo-rdzeniowego i rozruszników serca.

**OSTRZEŻENIE** Z tego urządzenia/systemu może korzystać wyłącznie wykwalifikowany personel medyczny. Urządzenie/system może wywoływać zakłócenia radiowe albo zakłócać działanie pobliskich urządzeń. Konieczne może być podjęcie środków zaradczych, takich jak zmiana orientacji albo położenia urządzenia bądź ekranowanie lokalizacji.

- *C***.** OSTRZEŻENIE Obrazy z systemu iExaminer z oftalmoskopem PanOptic Plus nie powinny być używane jako jedyna podstawa do ustalania rozpoznania.
- **bus DSTRZEŻENIE** Nie należy używać systemu iExaminer w połączeniu z niezgodnymi modelami smartfonów.

<span id="page-9-0"></span>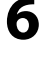

Niniejszy wyrób jest zgodny z odpowiednimi normami dotyczącymi zakłóceń elektromagnetycznych, bezpieczeństwa mechanicznego, wydajności i biozgodności. Nie można jednak całkowicie wykluczyć możliwości odniesienia obrażeń przez pacjenta albo użytkownika, których przyczyną mogą

być:

- zagrożenia elektromagnetyczne mogące skutkować obrażeniami ciała lub uszkodzeniem wyrobu;
- zagrożenia mechaniczne;
- zagrożenia związane z niedostępnością urządzenia, funkcji lub parametru;
- niewłaściwe użytkowanie, np. nieodpowiednie czyszczenie;
- narażenie wyrobu na działanie czynników biologicznych, które mogą wywołać ciężkie ogólnoustrojowe reakcje alergiczne.

# **Ryzyko resztkowe**

**PRZESTROGA** Oceny obrazów z systemu iExaminer firmy Welch Allyn należy dokonywać przy odpowiednim oświetleniu. Nie przebadano oceny obrazów w warunkach słabego oświetlenia.

- **PRZESTROGA** Aby zapewnić, że system będzie rejestrował obrazy wystarczającej jakości, należy sprawdzić, czy jest prawidłowo zmontowany. Patrz [Sprawdzanie zmontowanego układu.](#page-14-1)
- $\frac{1}{2}$ **N** UWAGA Więcej ostrzeżeń i informacji o niebezpieczeństwie można znaleźć w odpowiedniej instrukcji obsługi wyrobu firmy Welch Allyn.
- $\frac{1}{1}$ **N** UWAGA Więcej informacji o zagrożeniach związanych ze światłem można znaleźć w odpowiedniej instrukcji obsługi wyrobu firmy Welch Allyn.

Firma Welch Allyn zaleca włączenie zabezpieczeń na poziomie samego urządzenia. Za bezpieczeństwo smartfonów odpowiadają użytkownicy.

Aplikacja iExaminer umożliwia użytkownikom przesyłanie danych pacjentów pocztą elektroniczną i ich udostępnianie w chmurze. Przesyłanie danych pacjentów pocztą elektroniczną albo ich udostępnianie w chmurze wymaga, aby użytkownik udostępniał dane wyłącznie innym uprawnionym użytkownikom zgodnie z przepisami Ustawy o przenośności i odpowiedzialności w ubezpieczeniach zdrowotnych (HIPAA). Odpowiedzialność za ochronę danych pacjenta spoczywa wyłącznie na użytkowniku. Użytkownik ma obowiązek sprawdzenia tożsamości pacjenta przed przesłaniem dokumentacji pacjenta.

Aby bezpiecznie przesyłać dane pacjentów pocztą elektroniczną, użytkownik musi zapewnić, że konfiguracja aplikacji poczty elektronicznej umożliwia bezpieczną łączność z serwerem poczty elektronicznej z wykorzystaniem protokołu TLS (Transport Layer Security). TLS to protokoły kryptograficzne służące do zapewnienia bezpieczeństwa łączności w sieci komputerowej. Głównym celem TLS jest zapewnienie ochrony prywatności i rzetelności danych przesyłanych między co najmniej dwoma

łączącymi się ze sobą aplikacjami komputerowymi.

Konfigurując konto poczty elektronicznej (np. IMAP, POP), użytkownik musi wybrać metodę bezpieczeństwa opartą na protokole TLS/SSL. Używana w połączeniu z domyślnym serwerem poczty elektronicznej iCloud domyślna aplikacja pocztowa środowiska iOS, aplikacja Mail, jest już zabezpieczona protokołem TLS.

Wysyłanie danych pacjentów w chmurze wymaga, aby metoda przechowywania w chmurze była zabezpieczona protokołem TLS. W systemie iOS dysk iCloud jest zabezpieczony protokołem TLS.

### <span id="page-10-1"></span><span id="page-10-0"></span>**Urządzenie i dane pacjentów a bezpieczeństwo**

Należy potwierdzić wykonanie poniższych czynności: Materiały wideo na temat aplikacji iExaminer Pro znajdują się na stronie [hillrom.com/getstarted](http://hillrom.com/getstarted).

- 1. Wybrać smartfon, który spełnia Wytyczne [dotyczące wyboru smartfona i obudowy.](#page-12-1)
- 2. Pobrać aplikację iExaminer ze sklepu App Store®.
- 3. W przypadku aktualizacji poprzedniej wersji aplikacji, w której zapisane były obrazy, należy postępować zgodnie z instrukcjami wyświetlanymi na ekranie.
- 4. Wybrać tryb pracy.
	- Tryb kliniczny jest przeznaczony do stosowania u pacjentów. Dane dotyczące badania muszą być wysyłane z aplikacji po każdym badaniu. Dane dotyczące badania nie są przechowywane w telefonie.
	- Tryb szkoleniowy jest przeznaczony do stosowania tylko podczas ćwiczeń. W przypadku wybrania tego trybu dane z badań próbnych można przechowywać przez czas określony przez użytkownika: od 30 dni do 180 dni. Po tym czasie dane należy usunąć z aplikacji. W tym trybie nie należy przechowywać danych osobowych ani danych pacjenta umożliwiających jego identyfikację. Domyślny okres przechowywania danych z badań próbnych wynosi 30 dni.

- 5. Zaakceptować regulamin użytkowania.
- 6. Skonfigurować opcje dotyczące bezpieczeństwa aplikacji i smartfona. Zapoznać się z zaleceniami dotyczącymi poufności. Patrz Urządzenie i dane [pacjentów a bezpieczeństwo.](#page-10-1)

# <span id="page-11-0"></span>**Pierwsze użycie**

<span id="page-12-0"></span>7. Patrz dokument **PIERWSZE KROKI — ZESTAW IEXAMINER Z NAKŁADKĄ SMARTBRACKET FIRMY WELCH ALLYN** 

- 8. Przymocować wyrób Welch Allyn do nakładki SmartBracket.
- 9. Sprawdzić zmontowany układ za pomocą karty do sprawdzania rozdzielczości iExaminer (w zestawie). Patrz Sprawdzanie [zmontowanego układu](#page-14-1).
- 10. Materiały wideo i inne materiały szkoleniowe dotyczące przeprowadzania badania można znaleźć na stronie [hillrom.com/getstarted](http://hillrom.com/getstarted).
- $\frac{1}{2}$ **UWAGA** Aplikacja iExaminer 4.0.x jest zgodna z systemem iOS w wersjach od 11 do 15.

(dołączono do opakowania z zestawem) w celu przeprowadzenia pierwszej konfiguracji. Na tylnej części obudowy musi być obecny obszar bez zdobień lub akcesoriów uniemożliwiających montaż nakładki SmartBracket i uchwytu SmartClip.

 $\frac{1}{L}$   $\frac{1}{L}$ **UWAGA** Aby zmienić tryb, należy odinstalować i ponownie zainstalować aplikację. Podczas odinstalowywania aplikacji wszystkie zapisane dane zostaną usunięte. **Wytyczne dotyczące wyboru smartfona i obudowy**

#### <span id="page-12-1"></span>**Obudowa smartfona**

Na tylnej części obudowy musi być obecny obszar bez zdobień lub akcesoriów uniemożliwiających montaż nakładki SmartBracket i uchwytu SmartClip. Patrz dokument **PIERWSZE KROKI — ZESTAW IEXAMINER Z NAKŁADKĄ SMARTBRACKET FIRMY WELCH ALLYN** (dołączono do opakowania z zestawem).

Na terenie USA w połączeniu z oftalmoskopem PanOptic Plus należy używać jednego z następujących urządzeń: iPhone X, iPhone 11 Pro, iPhone 11 Pro Max, iPhone 12 Pro.

W przypadku wszelkich pozostałych zastosowań systemu iExaminer należy użyć smartfona spełniającego poniższe kryteria.

- Rozmiar: całkowite wymiary smartfona wraz z obudową mniejsze niż 165 mm długości, 85 mm szerokości i 13 mm grubości.
- Masa: łączna masa smartfona i obudowy poniżej 280 g.
- Układ optyczny: akceptowalna jest większość używanych w smartfonach aparatów o rozdzielczości równej lub większej niż 8 MP. Informacje na temat testowania systemu znajdują się w części Sprawdzanie zmontowanego układu.
- Wyświetlacz: kolorowy wyświetlacz z ekranem: ≥4,0 cala (101 mm)
- Sprzęt: pamięć wewnętrzna ≥500 MB
- Oprogramowanie: obsługuje obrazy JPEG i jest zgodne z systemem iOS w wersjach od 11 do 15.

- **Elektryczne** 
	- o Emisje ze smartfona muszą być zgodne z częścią 15 rozdziału 47 Kodeksu przepisów federalnych (albo równoważnymi przepisami).
	- o Układ ładowania indukcyjnego smartfona musi mieć certyfikat Qi (albo równoważny).
	- o Układ ładowania smartfona musi być zgodny z normą IEC/UL 60950-1 (albo równoważną).
	- o Układ ładowania indukcyjnego smartfona musi mieć certyfikat Qi (albo równoważny).
	- o Układ ładowania smartfona musi być zgodny z normą IEC/UL 60950-1 (albo równoważną).

#### **Kryteria wyboru smartfona**

### <span id="page-14-1"></span><span id="page-14-0"></span>**Sprawdzanie zmontowanego układu**

Uruchomić aplikację iExaminer i wykonać następujące czynności:

- 1. Przymocować rękojeść do głowicy. W przypadku korzystania z oftalmoskopu należy włączyć rękojeść i ustawić odczyt dioptrii na 8 (kolor zielony, 8 dioptrii) oraz duży rozmiar plamki światła; nie stosować filtra.
- 2. Przymocować głowicę do nakładki SmartBracket. Głowicę można zamocować w dowolnej z czterech orientacji.
- 3. Umieścić kartę do sprawdzania rozdzielczości iExaminer (znajdującą się w pudełku) na płaskiej powierzchni.
- 4. Na ekranie Exam (Badanie) dotknąć przycisku **Add image** (Dodaj obraz) po prawej lub lewej stronie.
- **UWAGA** Jeśli aplikację zainstalowano w trybie  $\frac{1}{2}$ szkoleniowym, dotknąć ikony  $+$ , aby rozpocząć badanie.
- 5. Rozpocznie się nagrywanie. Nagrywanie zostanie zakończone po 30 sekundach. Jeśli ponowne uruchomienie nagrywania jest niezbędne do wykonania wszystkich czynności, dotknąć .
- 6. Skierować wziernik na pobliską powierzchnię,

aby sprawdzić, czy okrąg widoczny na ekranie smartfona jest widoczny w całości. **UWAGA** Jeśli okrąg nie jest widoczny w całości,  $\frac{1}{1}$   $\left|\frac{1}{1}\right|$ należy sprawdzić poziom powiększenia (powinien wynosić ×1,0) i czy otwór obiektywu głównego jest właściwie wyrównany względem nakładki SmartBracket. W przypadku nieprawidłowego ustawienia należy postępować zgodnie z instrukcjami zdejmowania uchwytu SmartClip zawartymi w dokumencie **PIERWSZE KROKI — ZESTAW IEXAMINER Z NAKŁADKĄ SMARTBRACKET FIRMY WELCH ALLYN**.

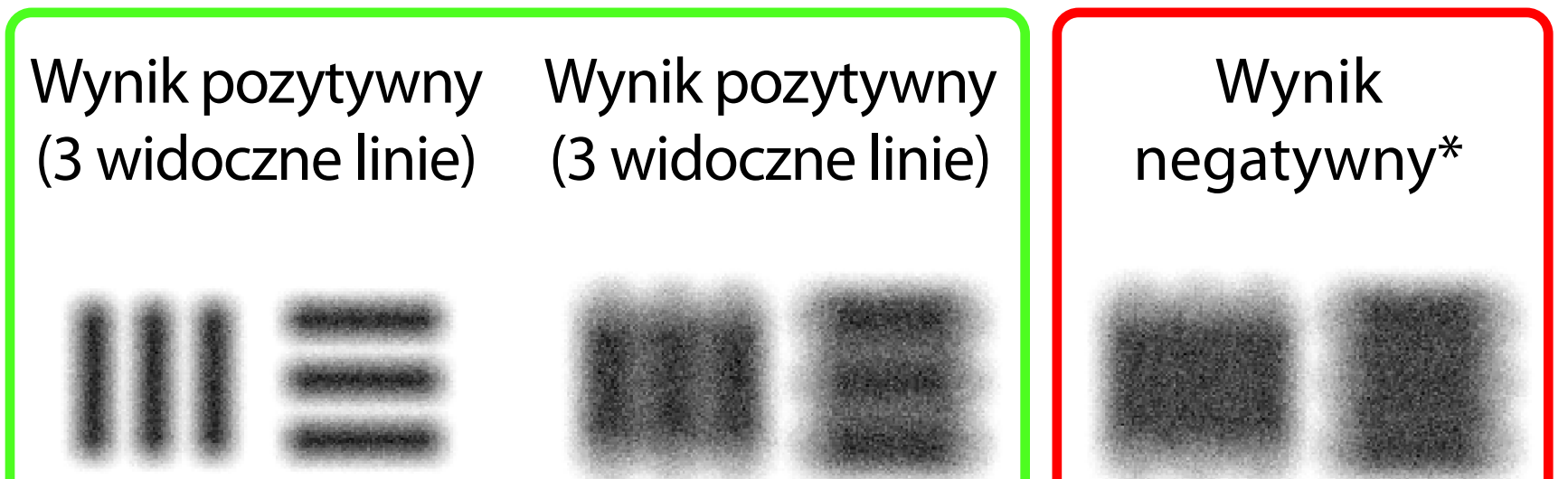

\* Skontaktować się z działem pomocy technicznej Hillrom albo przejść do witryny [hillrom.com](http://hillrom.com), aby uzyskać pomoc.

- 8. Przejrzeć nagranie i przewinąć do najlepszego obrazu. Użyć gestu szczypnięcia, aby powiększyć zarejestrowany obraz obiektów służących do oceny rozdzielczości.
- 9. Porównać wszystkie 5 obiektów, aby sprawdzić, czy na obrazach widoczne są trzy linie. Jeśli nie, należy powtórzyć test.

**UWAGA** Wybrać właściwy okrąg docelowy. Jeden z nich jest przeznaczony dla oftalmoskopu, a drugi dla otoskopu.

- 7. Wyrównać okrąg na karcie do sprawdzania rozdzielczości iExaminer względem krawędzi widocznego obszaru. W razie potrzeby przybliżyć lub oddalić wziernik od karty. Nie zmieniać powiększenia.
- **UWAGA** Jeśli autofokus nie działa, nakierować urządzenie tak, aby cel autofokusu znajdował się na środku ekranu, a następnie dotknąć środka ekranu. Autofokus zostanie zresetowany.
- $\frac{1}{2}$   $\sqrt{ }$

- 10. Jeśli dla wszystkich pięciu obiektów wynik
	- testu jest pozytywny, konfiguracja urządzenia jest zakończona. Zmienić ustawienie dioptrii w oftalmoskopie z powrotem na 0 dioptrii.
- 11. Rozpocząć badanie pacjenta. Więcej informacji zawiera instrukcja wykonywania badania (znajdująca się w pudełku) lub instrukcja obsługi (dostępna w aplikacji i za pośrednictwem witryny [hillrom.com/getstarted](http://hillrom.com/getstarted)).

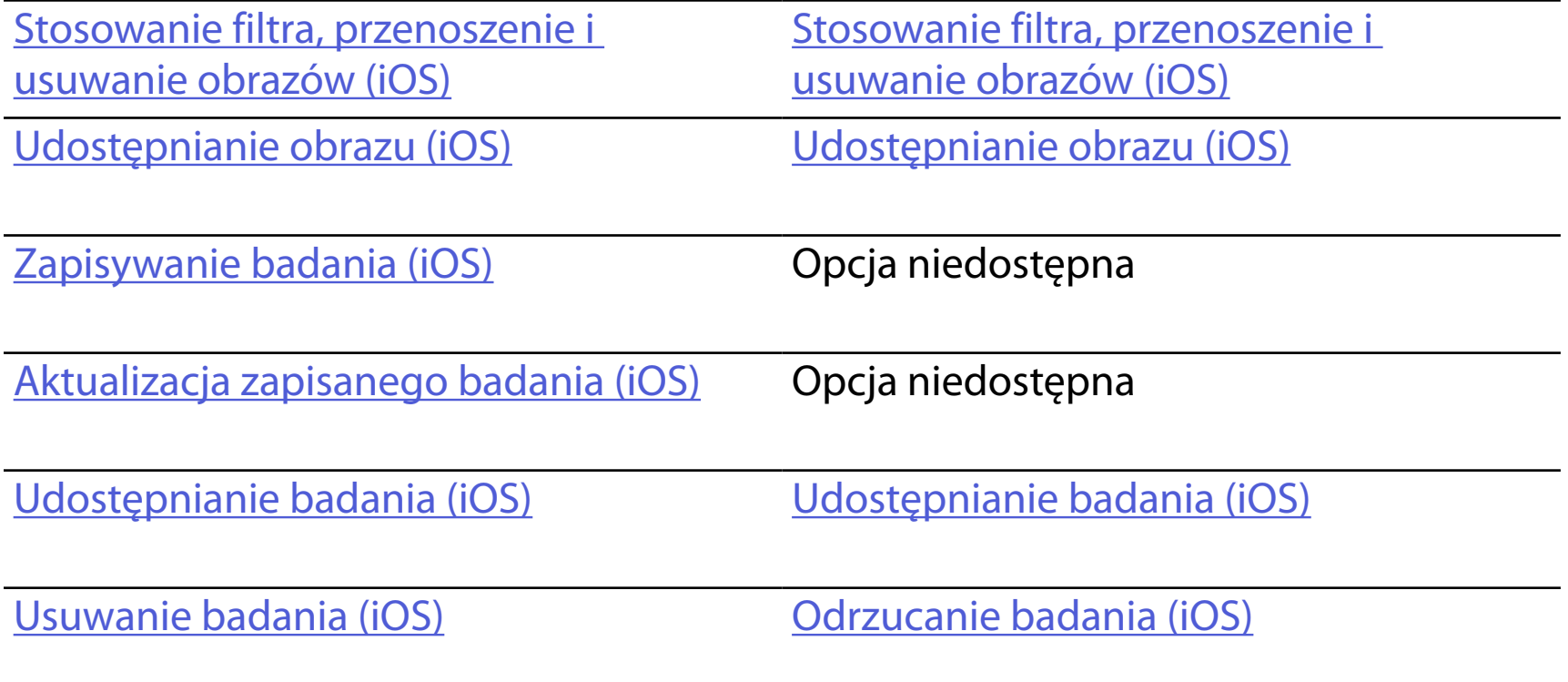

<span id="page-16-2"></span>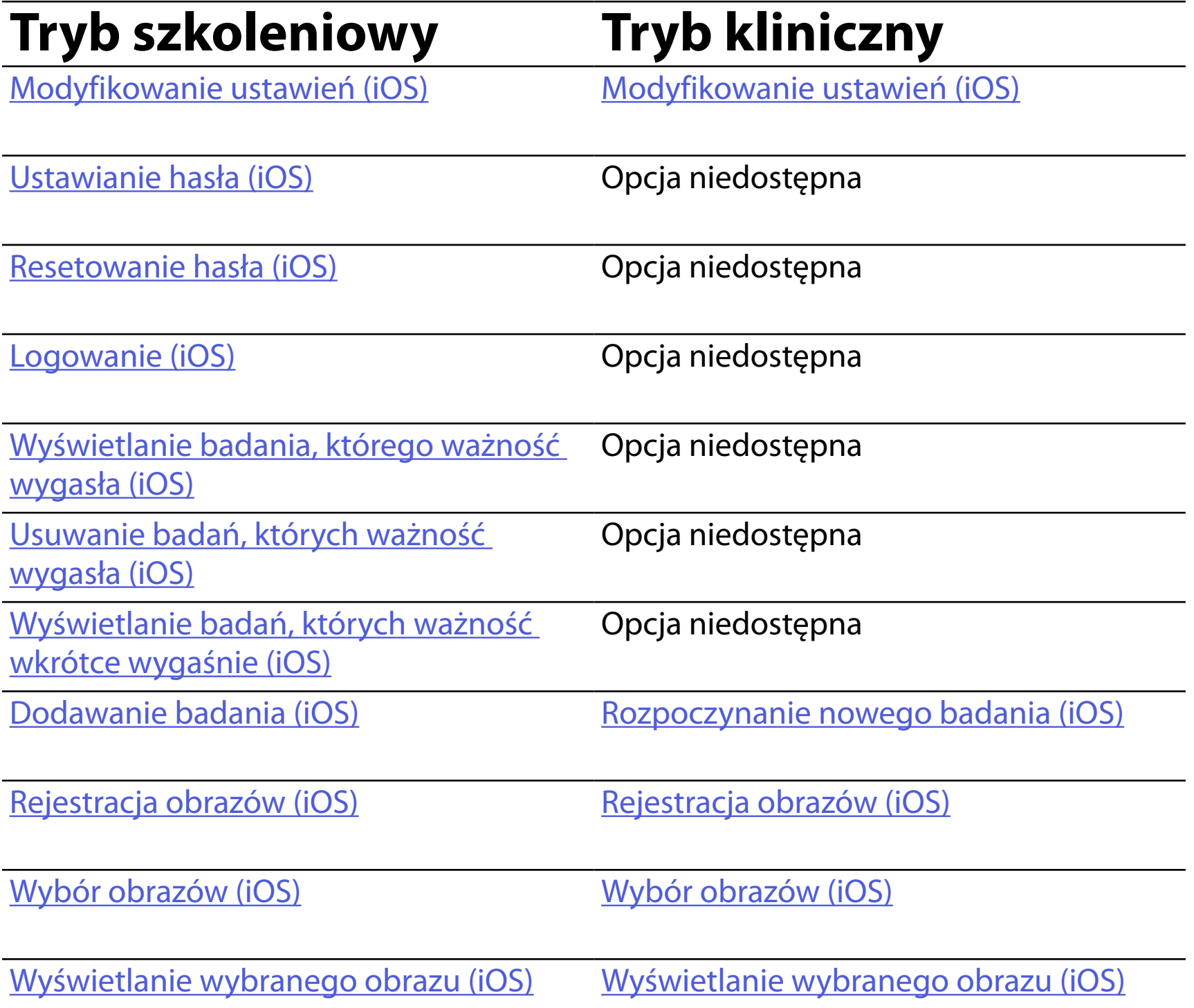

### <span id="page-16-1"></span><span id="page-16-0"></span>**Korzystanie z funkcji aplikacji**

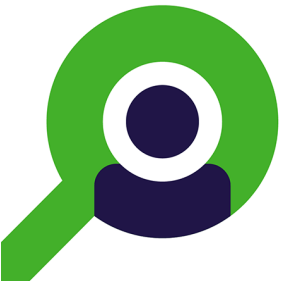

Aby uzyskać informacje na temat obsługi aplikacji, przejść do części [Instrukcja dla systemu iOS.](#page-17-1)

Przejść do wybranej czynności za pomocą poniższych odnośników lub przeczytać pełną instrukcję obsługi systemu operacyjnego danego urządzenia.

- ËW| **UWAGA** Przedstawione obrazy mają charakter przykładowy.
- $\frac{1}{2}$   $\vert$   $\vert$ **UWAGA** W trybie klinicznym zostanie otwarty ekran Exam (Badanie).

# <span id="page-17-1"></span><span id="page-17-0"></span>**Instrukcja dla systemu iOS**

### **Elementy dostępne na ekranie (iOS)**

*Dotyczy: trybu szkoleniowego i trybu klinicznego*

- **Ikona Definicja**
	- Wyślij/ udostępnij

Usuń

Filtr

Dodaj

# Przenieś

- 4. Zmodyfikować opcje ustawień.
- 5. Aby zapisać ustawienia, dotknąć strzałki "wstecz" w lewym górnym rogu.
- 6. Powrócić do aplikacji.

Modyfikacja ustawień takich jak okres przechowywania danych. Niektóre ustawienia mogą być dostępne tylko w określonym trybie.

- 1. Przejść do ustawień urządzenia.
- 2. Przewinąć do aplikacji iExaminer Pro.
- 3. Otworzyć ustawienia aplikacji.

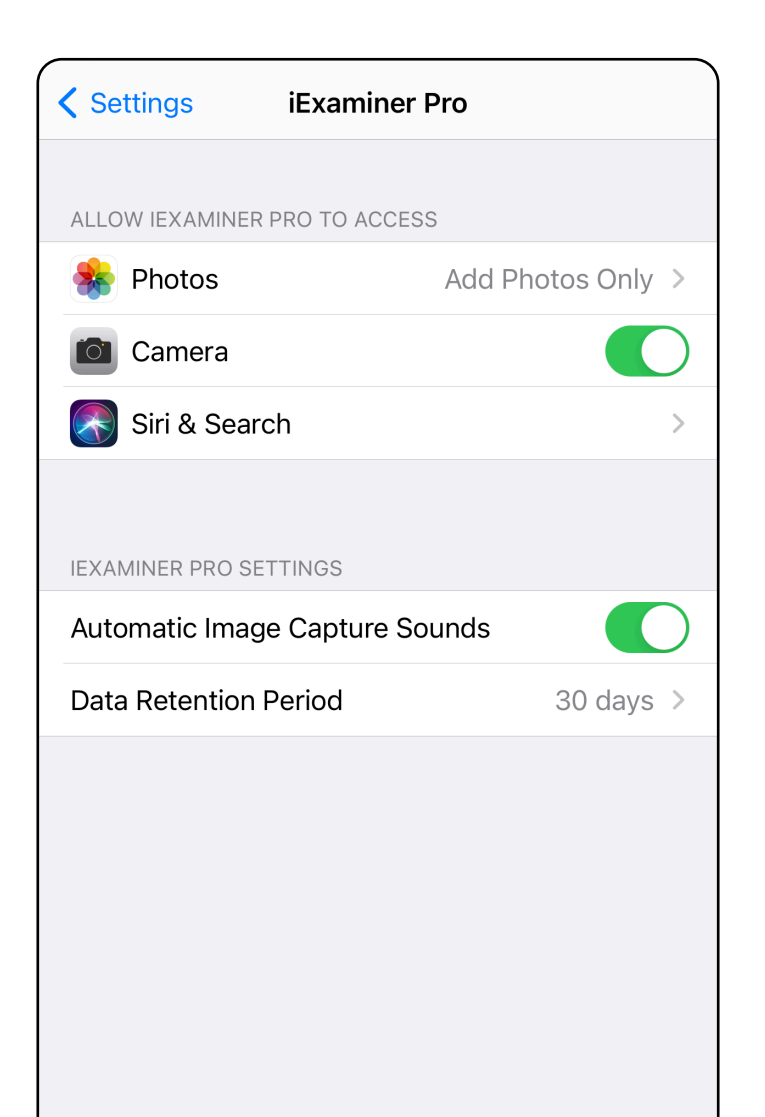

### <span id="page-18-1"></span><span id="page-18-0"></span>**Modyfikowanie ustawień (iOS)**

*Dotyczy: trybu szkoleniowego i trybu klinicznego*

Tworzenie hasła spełniającego kryteria weryfikacji.

- 1. Na ekranie uwierzytelniania wprowadzić nowe hasło dwukrotnie.
- 2. Dotknąć **Set** (Utwórz).

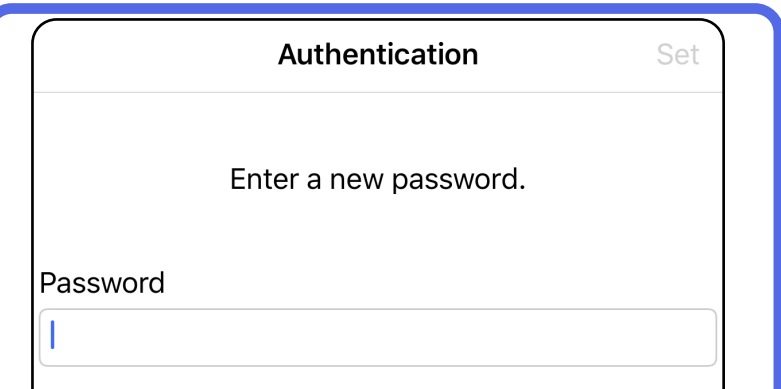

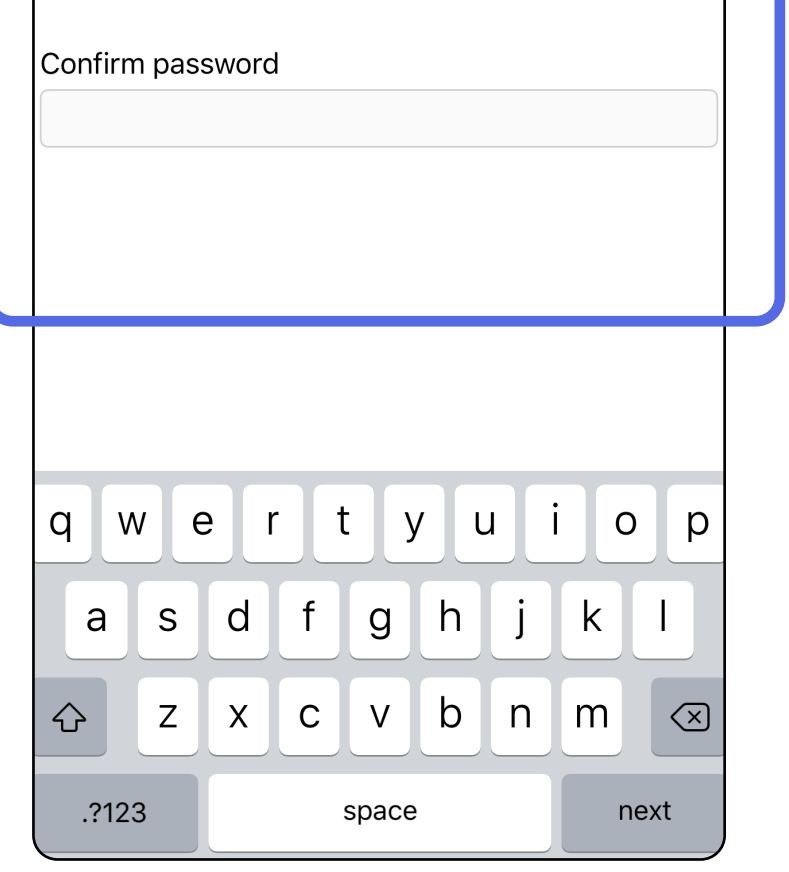

### <span id="page-19-1"></span>**Ustawianie hasła (iOS)**

*Dotyczy: trybu szkoleniowego*

Z poziomu ekranu uwierzytelniania można wykonać poniższe czynności.

- [Ustawianie hasła \(iOS\)](#page-19-1)
- [Resetowanie hasła \(iOS\)](#page-20-1)
- [Logowanie \(iOS\)](#page-21-1)

### <span id="page-19-0"></span>**Uwierzytelnianie (iOS)**

### <span id="page-20-1"></span><span id="page-20-0"></span>**Resetowanie hasła (iOS)**

- 1. Aby zresetować hasło na ekranie uwierzytelniania, dotknąć **Reset** (Resetuj).
- 2. Wprowadzić nowe hasło dwukrotnie.
- 3. Dotknąć **Reset** (Resetuj), aby potwierdzić zresetowanie hasła. Działania tego nie można cofnąć.
- **UWAGA** Zresetowanie hasła spowoduje  $\frac{1}{2}$   $\vert$ usunięcie z aplikacji wszystkich badań.

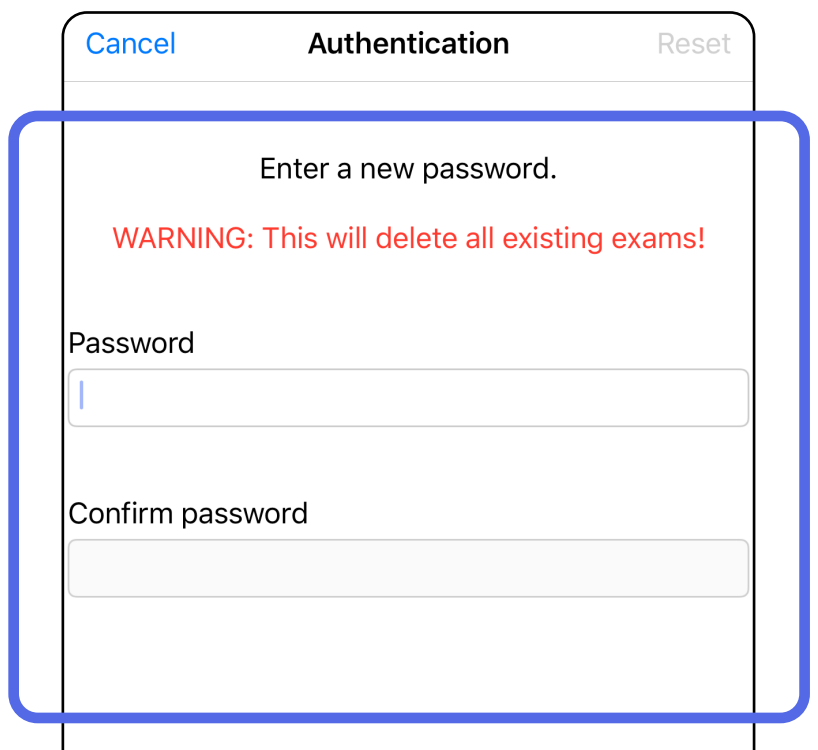

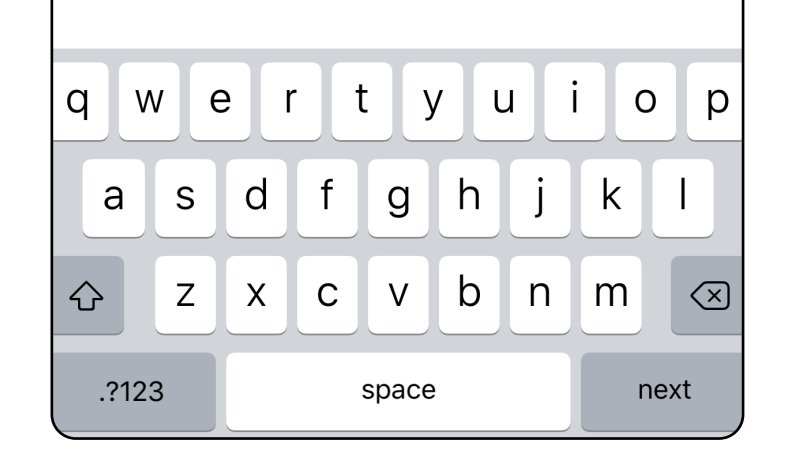

- 1. Otworzyć aplikację.
- 2. Wprowadzić hasło na ekranie uwierzytelniania.
- 3. Dotknąć **Login** (Zaloguj się).

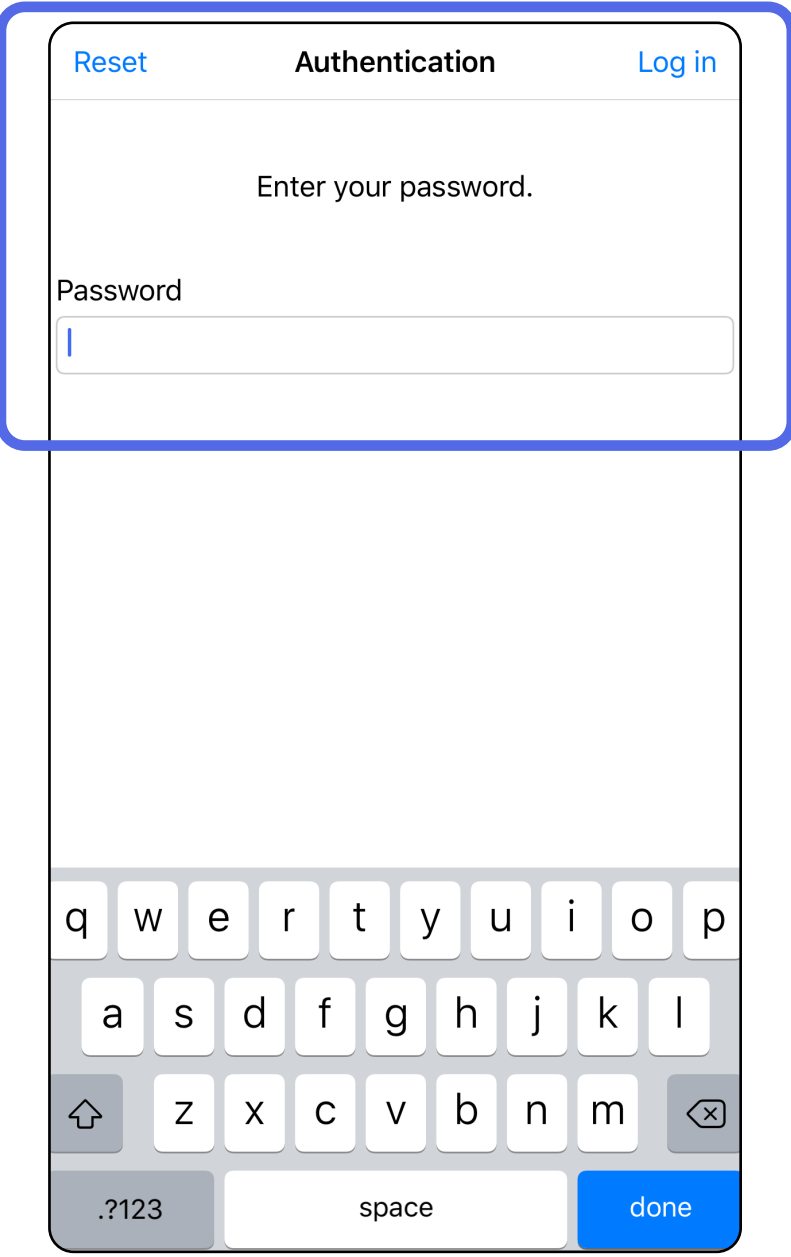

### <span id="page-21-1"></span><span id="page-21-0"></span>**Logowanie (iOS)**

### <span id="page-22-0"></span>**Badania, których ważność wygasła (iOS)**

#### *Dotyczy: trybu szkoleniowego*

Ważność badania wygasa wraz z upływem okresu przechowywania danych dla tego badania. Jeśli aplikacja zostanie otwarta w trybie szkoleniowym, a ważność niektórych badań wygasła, należy je usunąć, aby można było kontynuować korzystanie z aplikacji. Jeśli istnieją badania, których ważność wygasła, zostanie wyświetlony komunikat ostrzegawczy.

1. Dotknąć **OK**, aby potwierdzić komunikat ostrzegawczy.

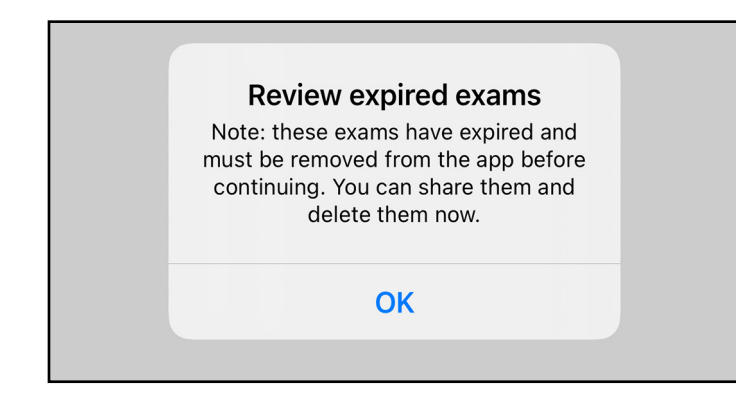

2. Przejrzeć wyświetlaną listę badań, których ważność wygasła.

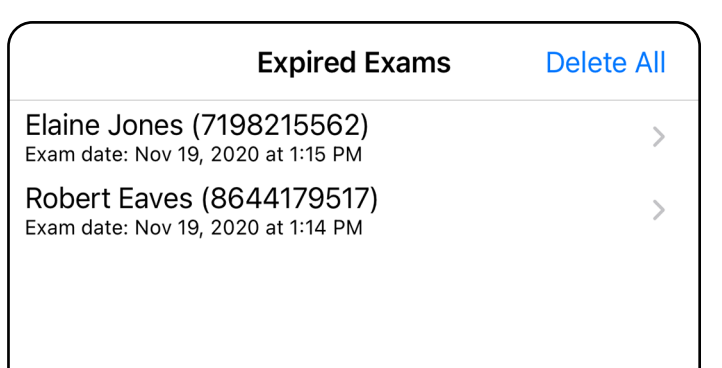

3. [Wyświetlanie badania, którego ważność](#page-23-0)  [wygasła \(iOS\)](#page-23-0) — dzięki tej opcji można udostępnić lub usunąć badanie oraz udostępnić obrazy przypisane do danego badania lub skorzystać z opcji Usuwanie [badań, których ważność wygasła \(iOS\).](#page-16-2)

Dotknąć znajdującego się na liście wpisu badania, którego ważność wygasła. Badanie, którego ważność wygasła, jest przeznaczone tylko do odczytu i musi zostać usunięte przed rozpoczęciem kolejnego badania. Przed usunięciem badania, którego ważność wygasła, można wykonać podane poniżej czynności.

- Dotknąć obrazu, aby uruchomić opcję [Wyświetlanie obrazu w badaniu, którego](#page-24-0)  [ważność wygasła \(iOS\)](#page-24-0).
- Dotknąć ikony , aby wybrać opcję [Udostępnianie badania \(iOS\)](#page-38-1).

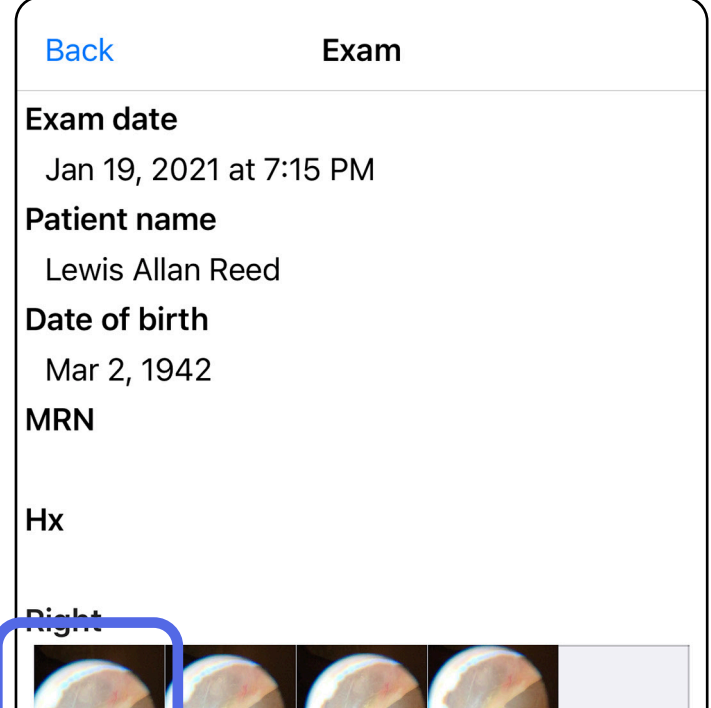

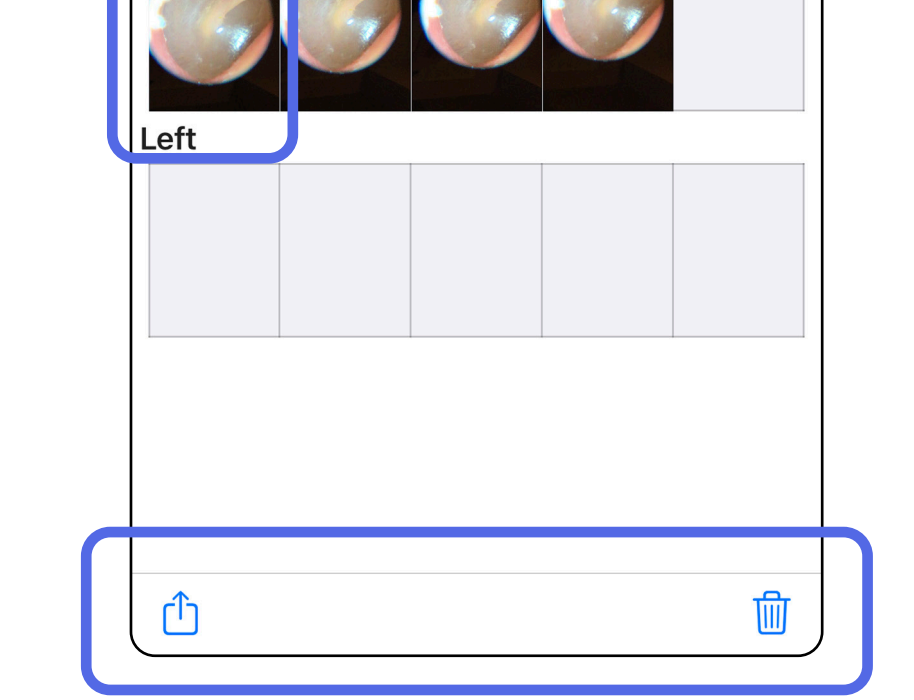

#### <span id="page-23-0"></span>**Wyświetlanie badania, którego ważność wygasła (iOS)**

#### *Dotyczy: trybu szkoleniowego*

• [Usuwanie badań, których ważność wygasła](#page-25-0)  [\(iOS\).](#page-25-0)

Na ekranie Expired Exam (Badanie, którego ważność wygasła), którego ważność wygasła, dotknąć obrazu, aby go otworzyć.

- Dotknąć ikony (1), aby uruchomić opcję [Udostępnianie obrazu \(iOS\)](#page-40-1) w badaniu, którego ważność wygasła.
- Dotknąć ikony **o**, aby użyć opcji **Stosowanie** [filtra \(iOS\)](#page-34-0) w badaniu, którego ważność wygasła.

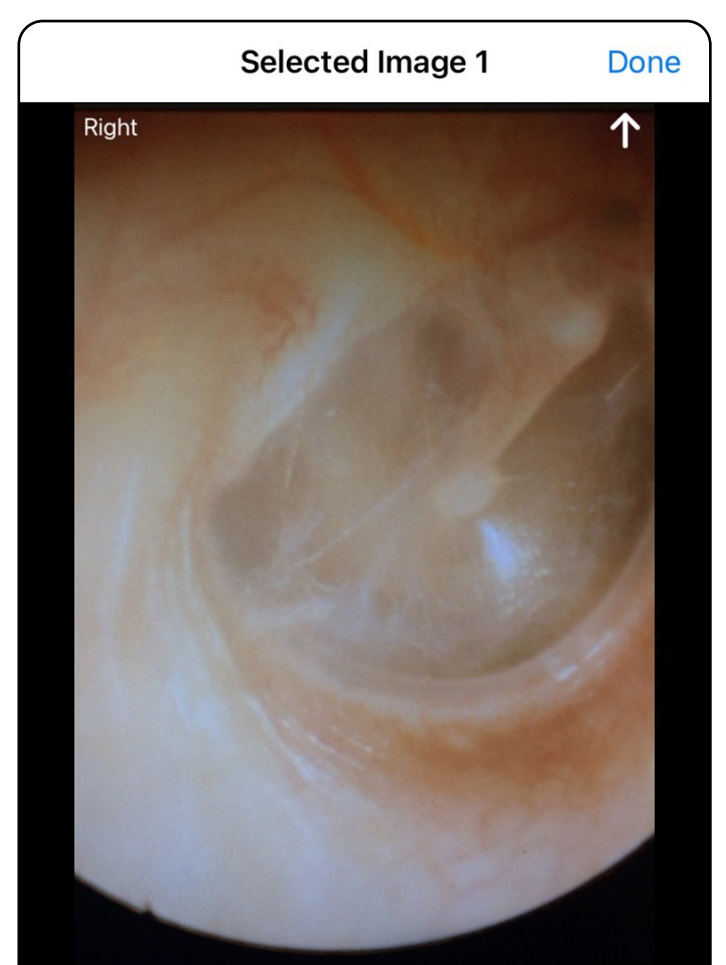

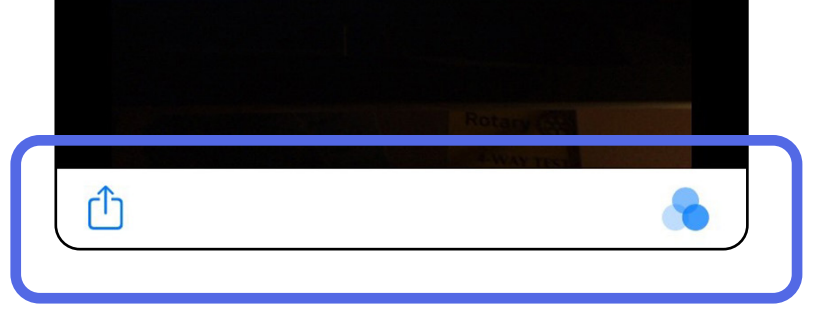

<span id="page-24-0"></span>**Wyświetlanie obrazu w badaniu, którego ważność wygasła (iOS)** 

#### <span id="page-25-0"></span>**Usuwanie badań, których ważność wygasła (iOS)**

Aby usunąć wszystkie badania, których ważność wygasła, należy wykonać poniższe czynności.

Dotknąć **Delete All** (Usuń wszystko).

1. Dotknąć **OK**, aby potwierdzić usunięcie badań, których ważność wygasła.

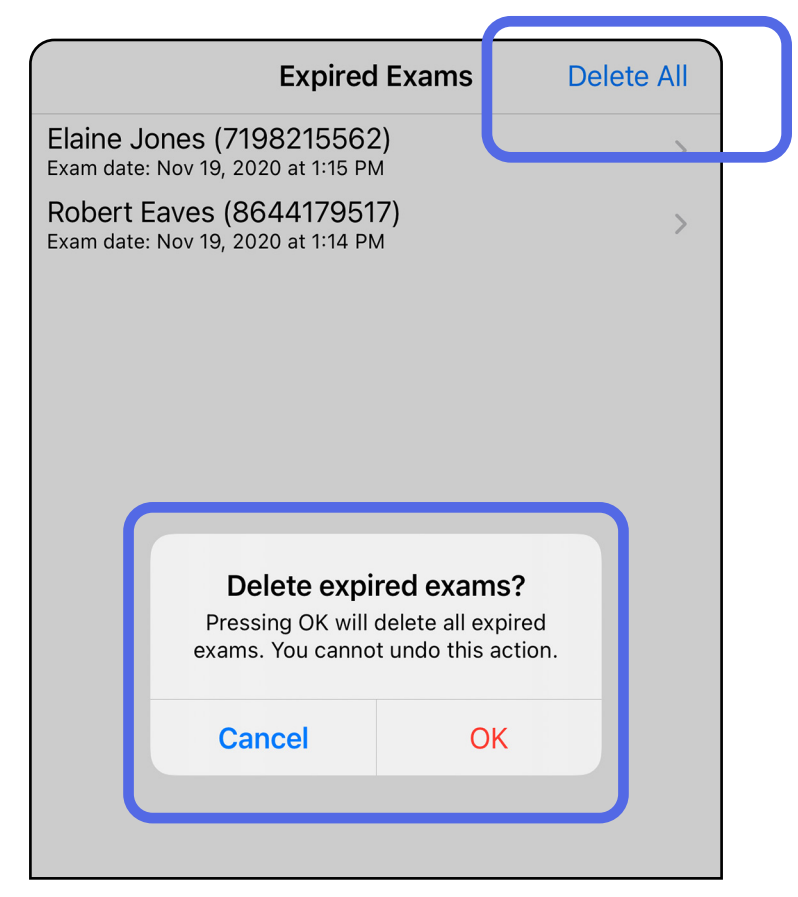

Opcja 1: usunięcie przeciągnięciem

Opcja 2: wyświetlenie badania, którego ważność wygasła, a następnie dotknięcie ikony  $\overline{\text{III}}$ .

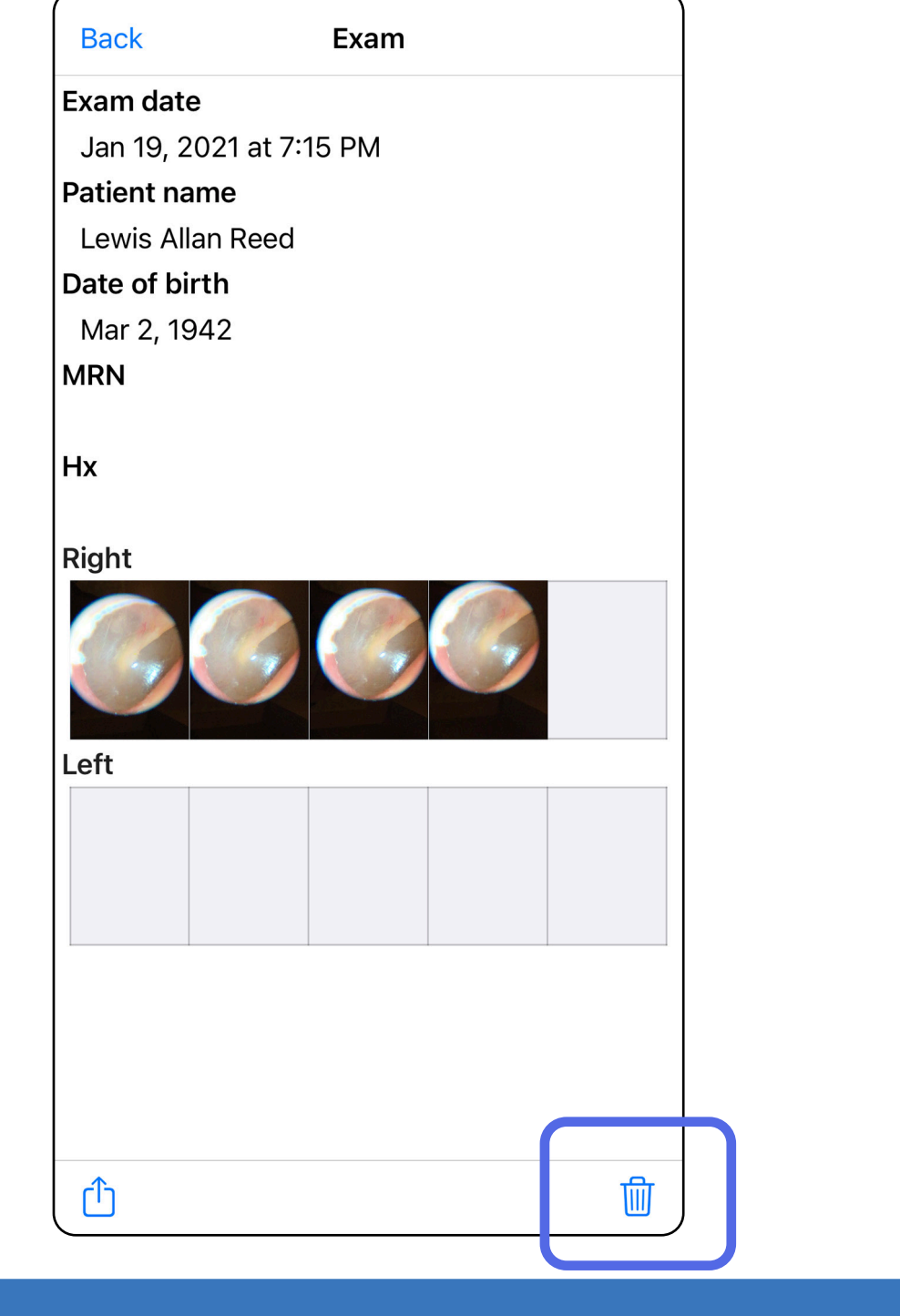

- 1. Przesunąć palcem w lewo po nazwie badania, którego ważność wygasła.
- 2. Dotknąć **Delete** (Usuń), aby potwierdzić.

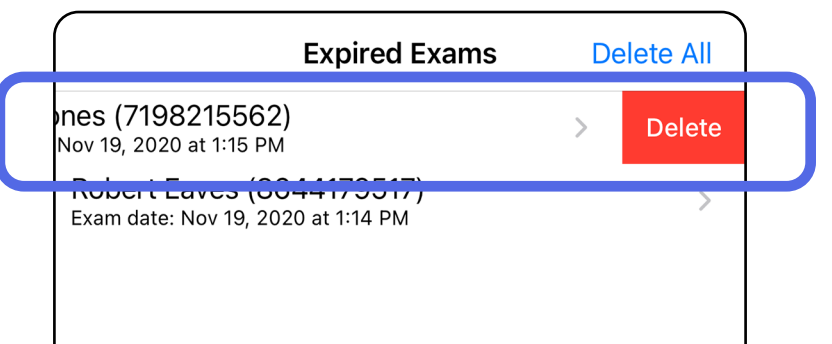

Istnieją dwie opcje usuwania badania, którego ważność wygasła.

3. W oknie podręcznym dotknąć **OK**, aby potwierdzić.

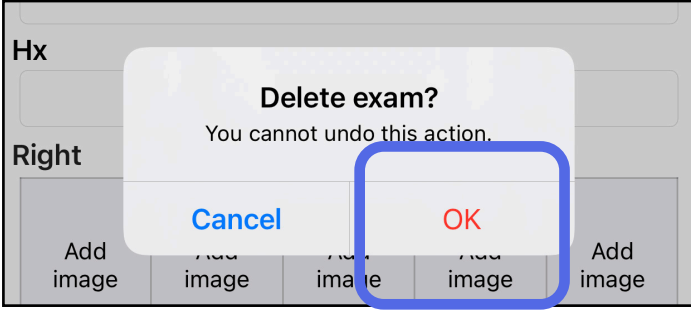

### <span id="page-27-0"></span>**Badania, których ważność wkrótce wygaśnie (iOS)**

*Dotyczy: trybu szkoleniowego*

Jeśli ważność niektórych badań wkrótce wygasa, pojawi się okno dialogowe "Wkrótce wygaśnie ważność badań".

Dotknąć **OK**, aby przejrzeć badania, których ważność wygasa.

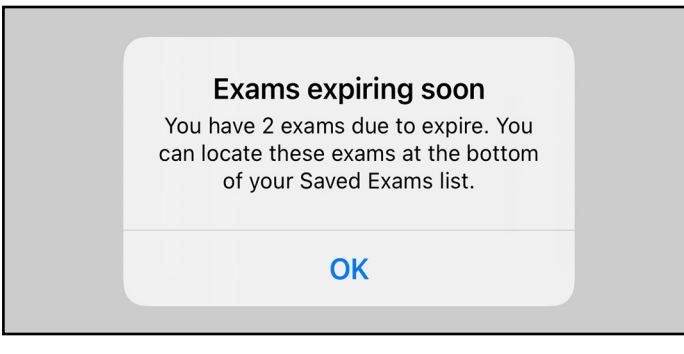

Dopóki ważność badania nie wygaśnie, nie jest wymagane żadne działanie.

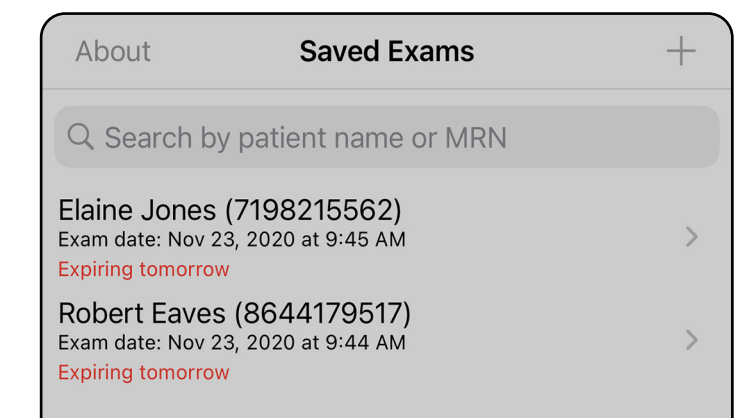

#### <span id="page-27-1"></span>**Wyświetlanie badań, których ważność wkrótce wygaśnie (iOS)**

### <span id="page-28-1"></span><span id="page-28-0"></span>**Dodawanie badania (iOS)**

- 1. Dotknąć ikony  $+$ , aby dodać nowe badanie.
- 2. Patrz [Rejestracja obrazów \(iOS\).](#page-29-1)

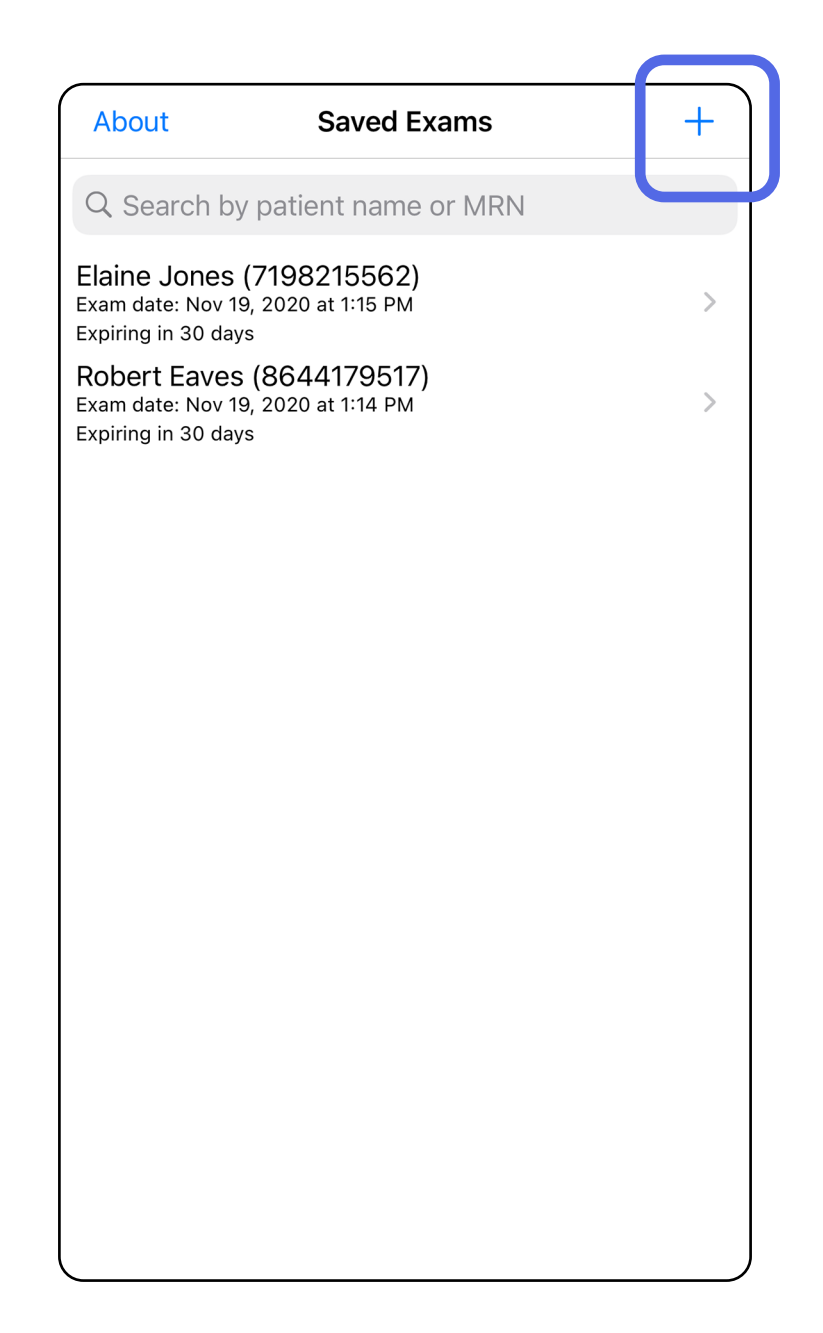

### <span id="page-29-1"></span><span id="page-29-0"></span>**Rejestracja obrazów (iOS)**

- 1. Umieścić urządzenie na wprost badanej strony. Materiały wideo i inne materiały szkoleniowe dotyczące przeprowadzania badania można znaleźć na stronie [hillrom.com/getstarted](http://hillrom.com/getstarted).
- 2. Dotknąć **Add image** (Dodaj obraz), aby zarejestrować obrazy dla lewej lub prawej strony.

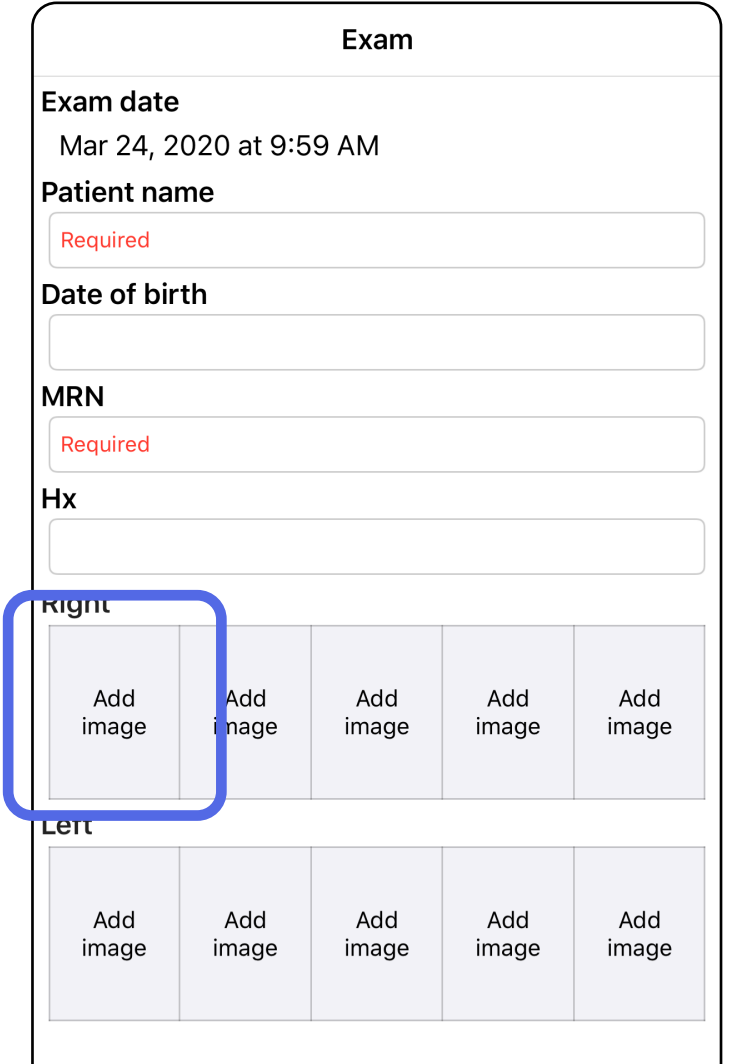

û

*Dotyczy: trybu szkoleniowego i trybu klinicznego*

3. Jeśli jest dostępny wcześniejszy zapis, z menu podręcznego wybrać opcję **New recording**  (Nowy zapis) albo wybrać zarejestrowane już obrazy, korzystając z opcji **Previous recording**  (Poprzedni zapis). Patrz [Wybór obrazów \(iOS\).](#page-32-1)

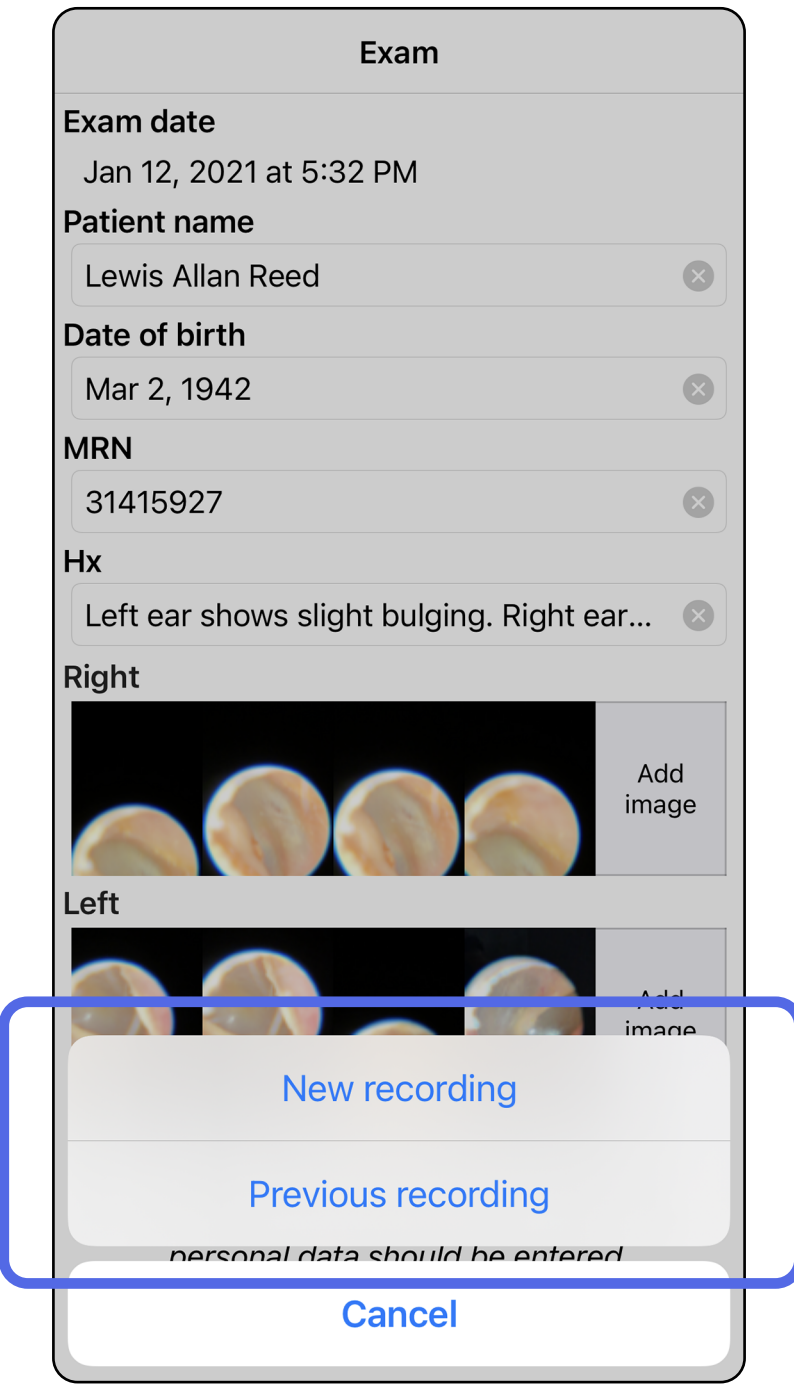

#### Jeśli brak jest wcześniejszych zapisów, zapis rozpocznie się i zatrzyma automatycznie. Patrz [Wybór obrazów \(iOS\).](#page-32-1)

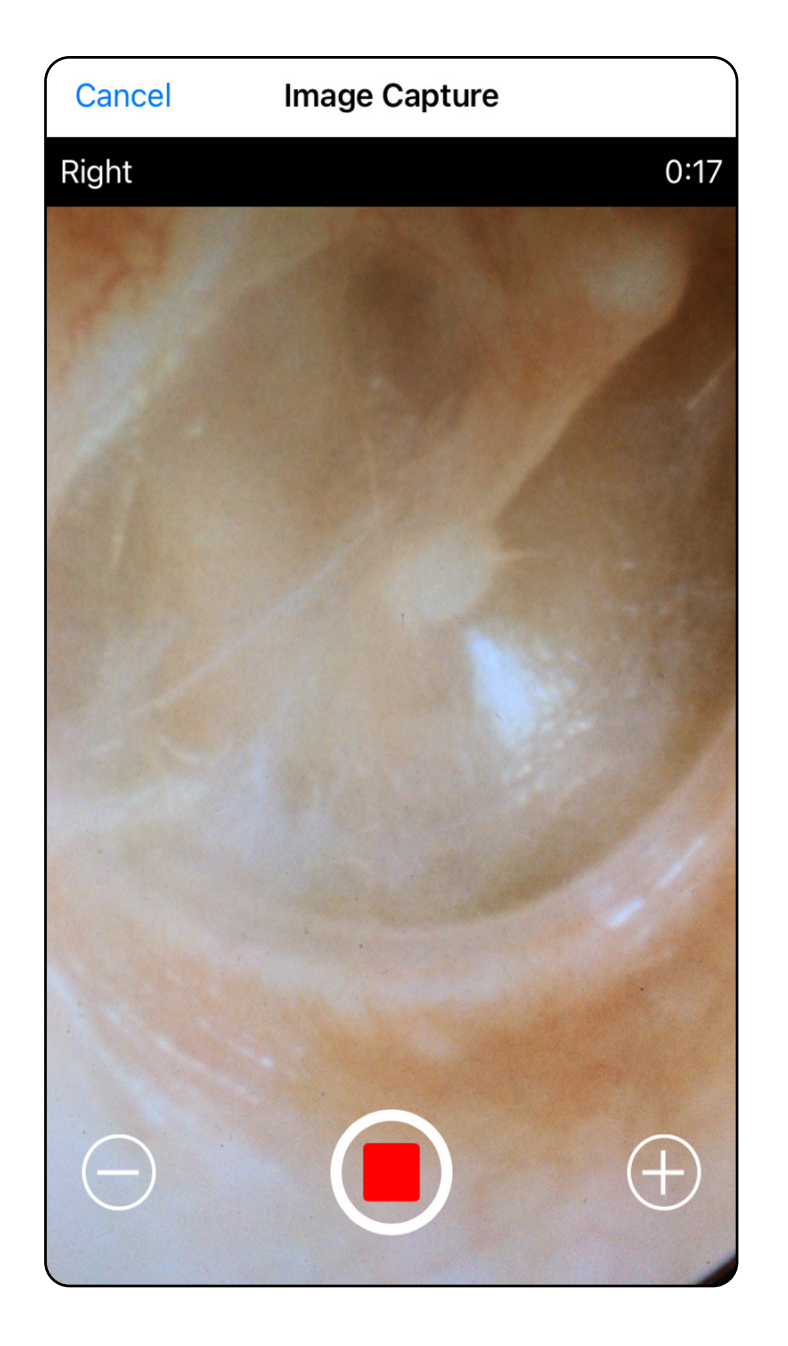

### <span id="page-32-1"></span><span id="page-32-0"></span>**Wybór obrazów (iOS)**

- 1. Wybrać obrazy, które mają być zapisane, korzystając z suwaka na dole i przesuwając go w prawo lub w lewo.
- 2. Dotknąć ikony **od byzastosować filtr. Filtry** są stosowane do wszystkich obrazów aktualnie zarejestrowanych na ekranie wyboru obrazów.
- 3. Dotknąć ikony  $+$  w przypadku każdego obrazu, który ma być zapisany.
- 4. Dotknąć opcji **Done** (Gotowe), aby powrócić do ekranu Exam (Badanie), lub ikony <sub>(1</sub>), aby udostępnić wybrany obraz z aktualnego ekranu.  $\frac{1}{L}$   $\left|\mathbf{I}\right|$ **UWAGA** W ramach jednego badania można zapisać maksymalnie pięć obrazów

zarejestrowanych dla każdej ze stron.

**UWAGA** Strzałka w prawym górnym rogu obrazu wskazuje górę zarejestrowanego obrazu.

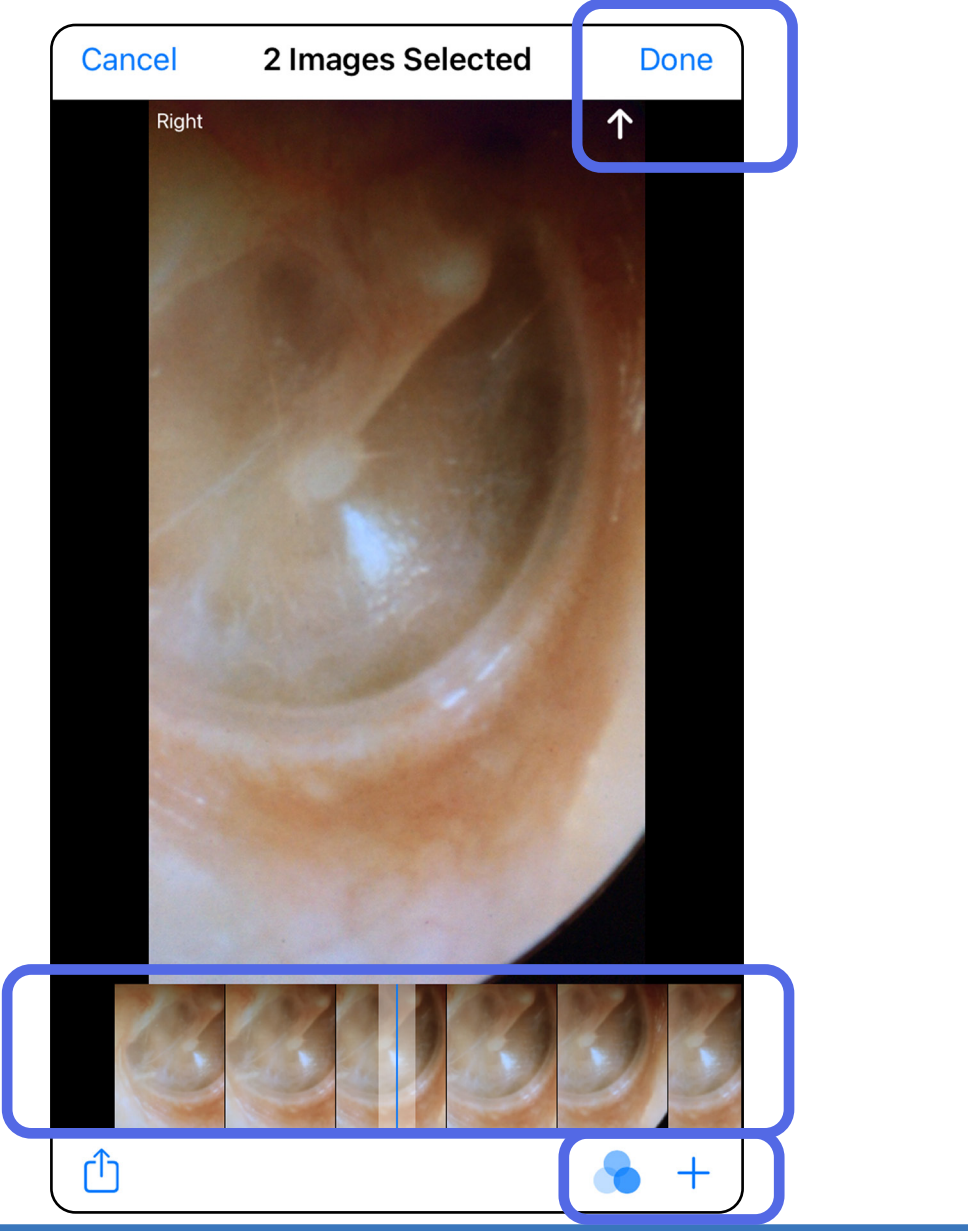

*Dotyczy: trybu szkoleniowego i trybu klinicznego*

### <span id="page-33-1"></span><span id="page-33-0"></span>**Wyświetlanie wybranego obrazu (iOS)**

- 1. Dotknąć obrazu na ekranie Exam (Badanie).
- 2. Na ekranie Selected image (Wybrany obraz) obraz przewijać w prawo albo w lewo, przechodząc między wszystkimi obrazami zarejestrowanymi po obu stronach.
- $\frac{1}{2}$   $\vert$   $\vert$ **UWAGA** Strzałka w prawym górnym rogu obrazu wskazuje górę zarejestrowanego obrazu.

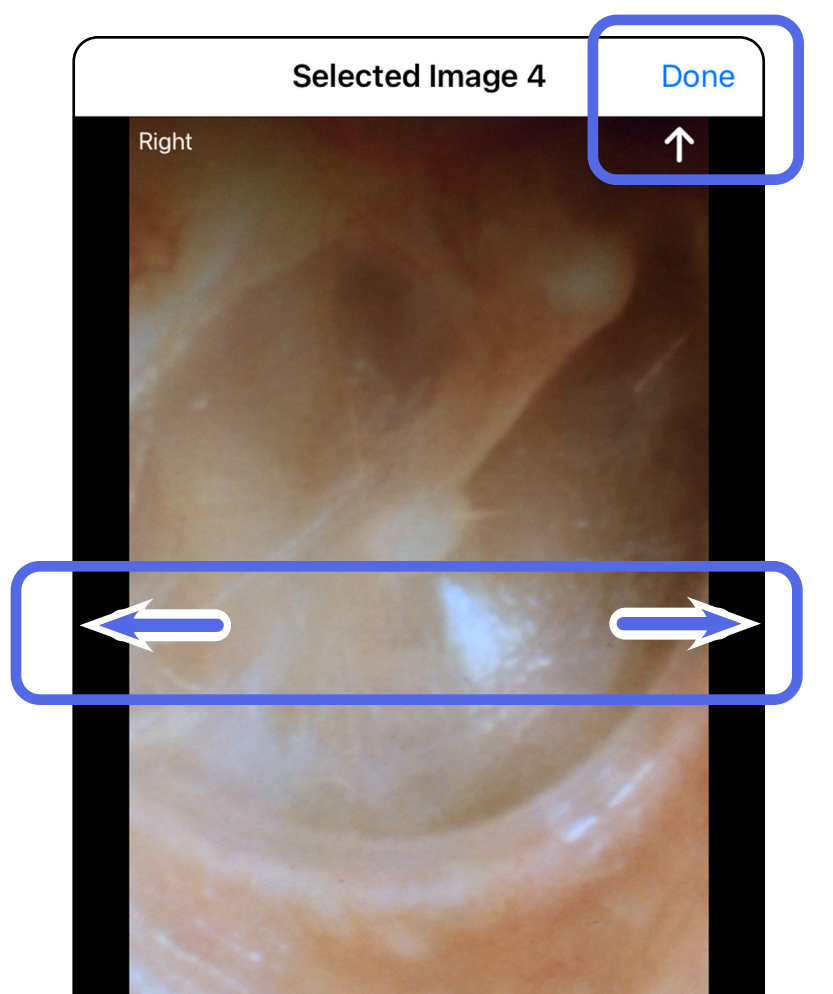

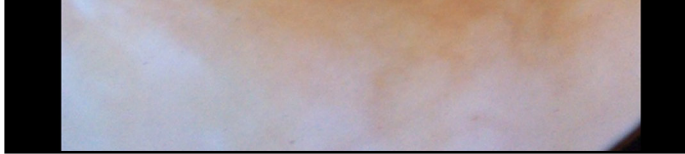

*Dotyczy: trybu szkoleniowego i trybu klinicznego*

#### <span id="page-34-0"></span>**Stosowanie filtra, przenoszenie i usuwanie obrazów (iOS)**

- Dotknąć ikony **b**, aby zastosować filtr. Filtry zostaną zastosowane tylko wobec bieżącego obrazu i po jego udostępnieniu. Przechowywane są oryginalne obrazy bez filtra.
- Dotknąć ikony  $\Box$ , aby przypisać obraz do przeciwległej strony *(opcja niedostępna w przypadku badań, które utraciły ważność)*. Ta funkcja jest przydatna, jeśli podczas uruchamiania rejestracji obrazu wybrano nieprawidłową stronę.
- Dotknąć ikony <sup>1</sup>m, aby usunąć obraz, a następnie potwierdzić usunięcie *(opcja niedostępna w przypadku badań, które utraciły ważność)*.

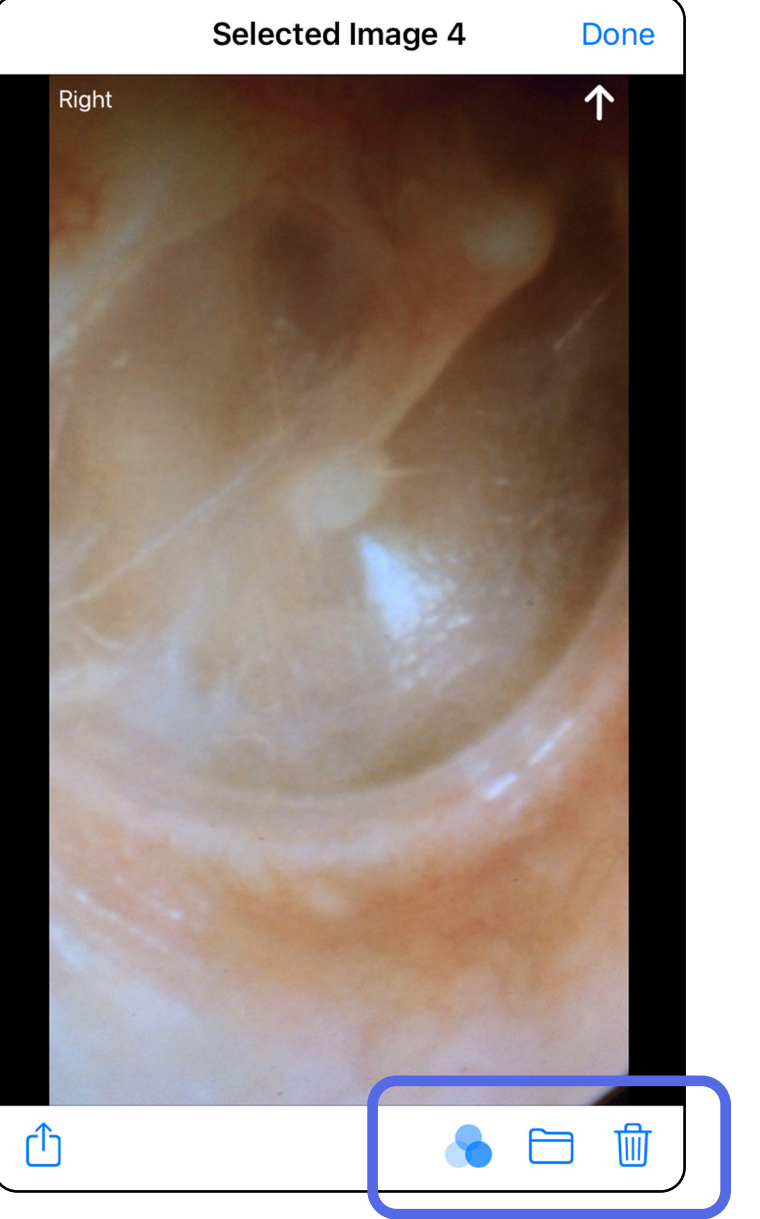

Na ekranie Badanie dotknąć obrazu, aby go otworzyć. *Dotyczy: trybu szkoleniowego i trybu klinicznego*

### <span id="page-35-1"></span><span id="page-35-0"></span>**Zapisywanie badania (iOS)**

- 1. Dodać dane pacjenta.
- 2. Dotknąć **Save** (Zapisz).
- $\frac{1}{2}$ **UWAGA** Do zapisania badania nie są wymagane obrazy. Dane pacjenta można dodać przed wybraniem obrazów albo po ich wybraniu.
- **UWAGA** Badanie można zapisać tylko po wprowadzeniu wymaganych danych pacjenta.

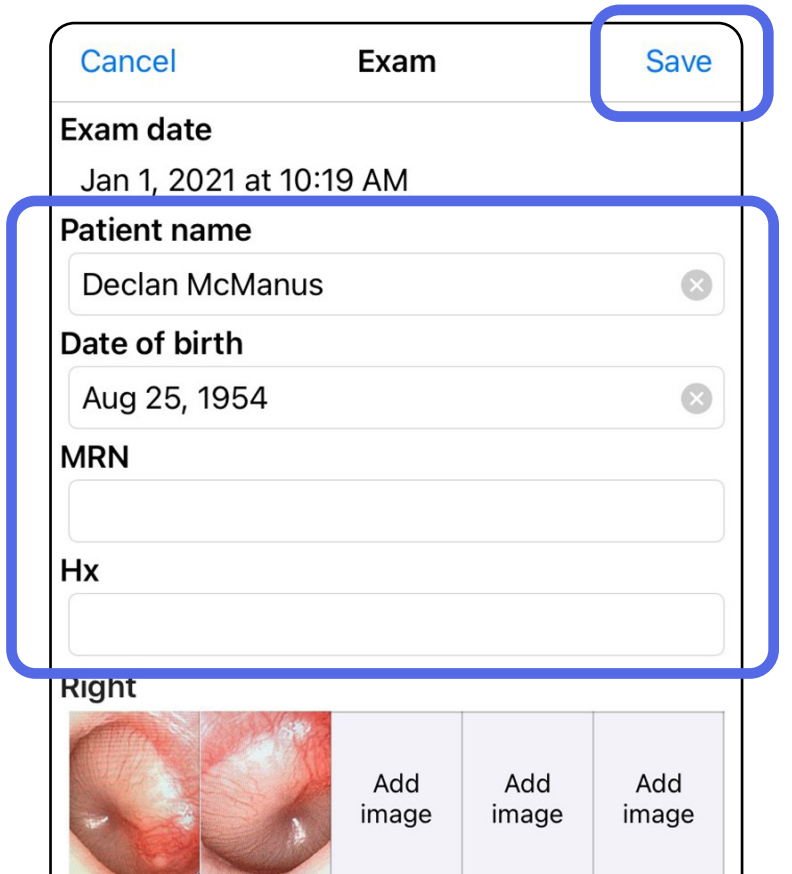

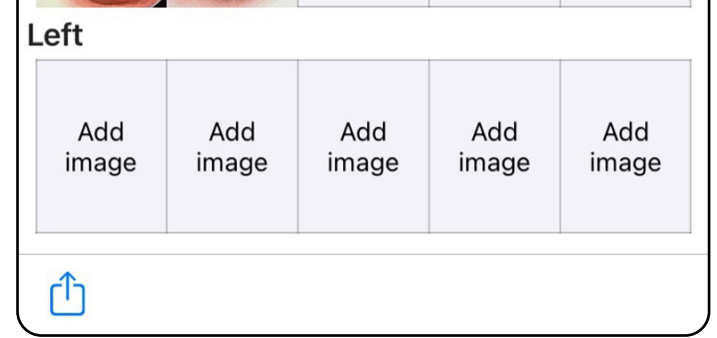

### <span id="page-36-1"></span><span id="page-36-0"></span>**Aktualizacja zapisanego badania (iOS)**

1. Aby edytować badanie, dotknąć nazwy danego badania, aby je otworzyć.

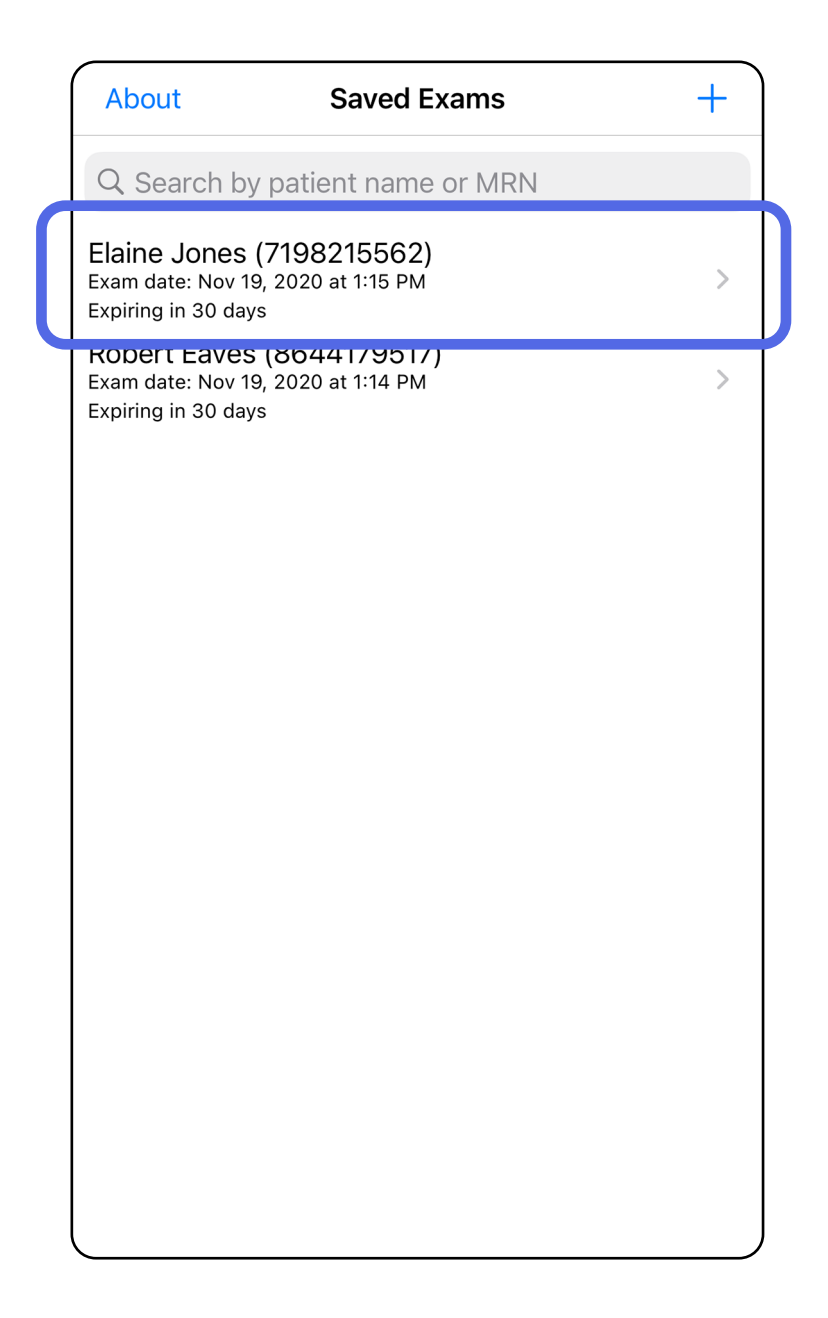

**UWAGA** Opcja zapisywania jest dostępna tylko wówczas, gdy wprowadzono zmiany, a wymagane dane pacjenta są kompletne.

- 4. Dodać albo usunąć obrazy. Patrz Rejestracja [obrazów \(iOS\)](#page-29-1) i [Stosowanie filtra, przenoszenie](#page-34-0)  [i usuwanie obrazów \(iOS\).](#page-34-0)
- 5. Dotknąć **Save** (Zapisz).
- 2. Na ekranie Exam (Badanie) dotknąć pola, którego treść ma być zmieniona.
- 3. Wprowadzić informacje dotyczące pacjenta.
	- a. Użyć podręcznej klawiatury ekranowej albo numerycznej, aby wprowadzić imię i nazwisko pacjenta lub numer dokumentacji medycznej (MRN).
	- b. W okienku podręcznym kalendarza wybrać datę urodzenia.

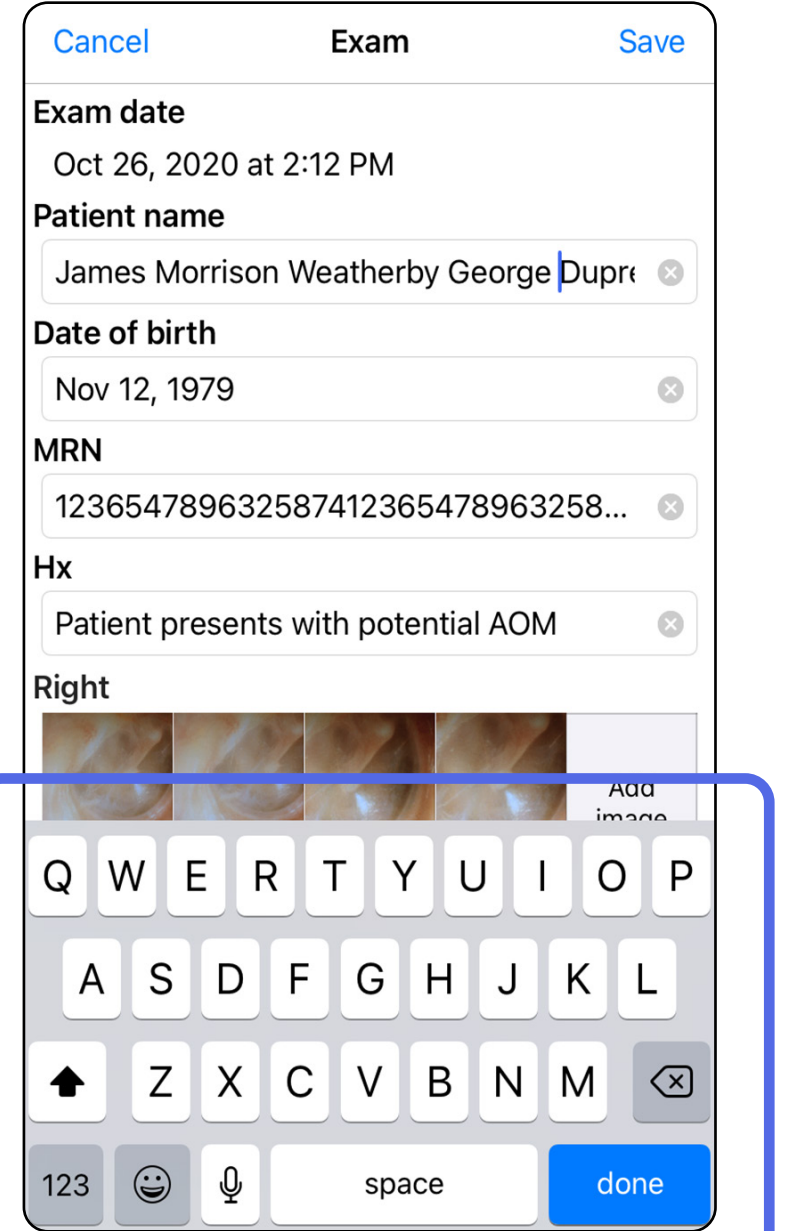

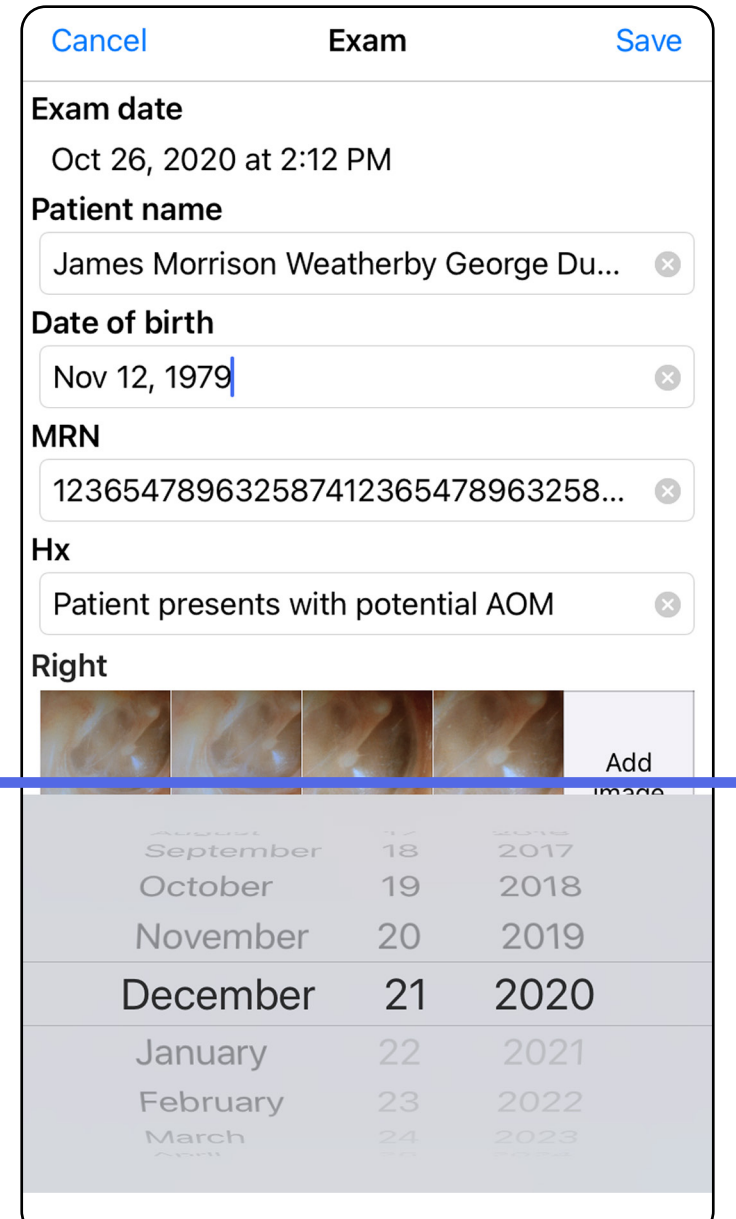

- 1. Na ekranie Exam (Badanie) dotknąć ikony <sup>(1</sup>).
- 2. Aby udostępnić badanie, postępować zgodnie z wyświetlanymi informacjami.
- ΞM. **UWAGA** Opcja udostępniania jest dostępna tylko wówczas, gdy w ramach danego badania dostępny jest przynajmniej jeden obraz i wymagane dane pacjenta.

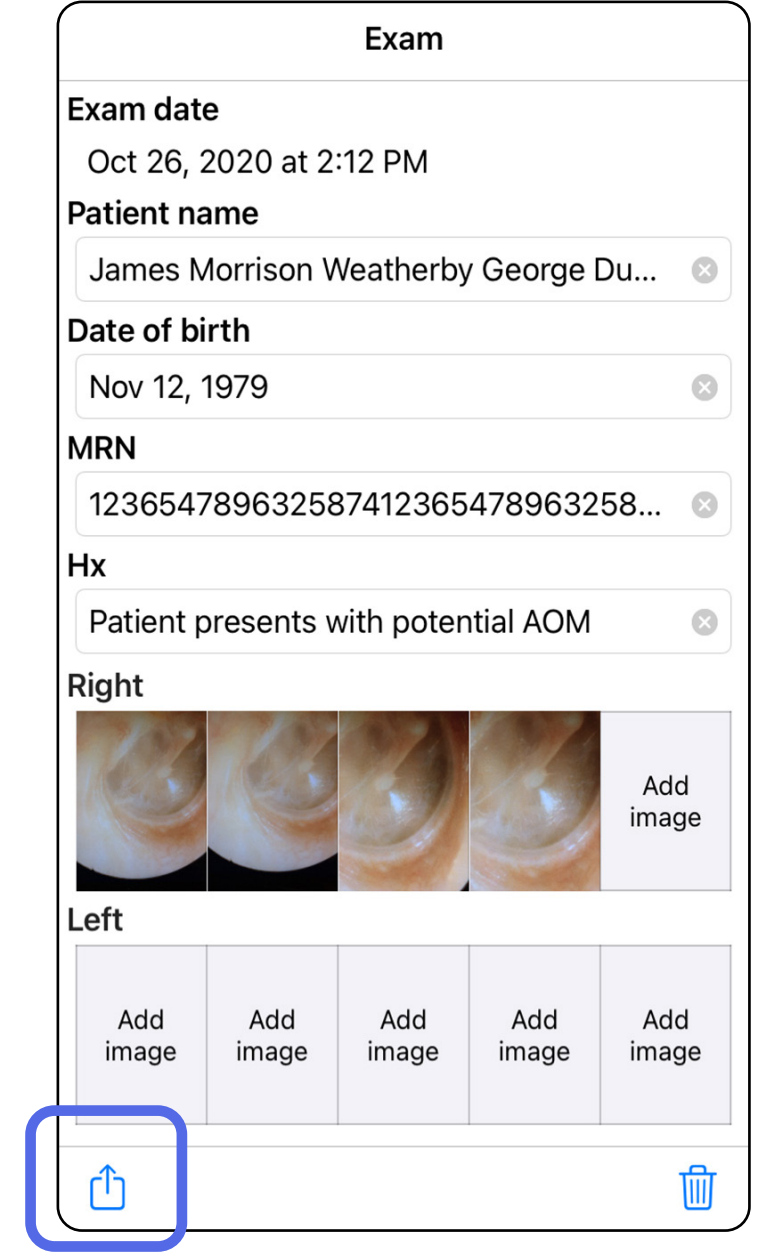

### <span id="page-38-1"></span><span id="page-38-0"></span>**Udostępnianie badania (iOS)**

*Dotyczy: trybu szkoleniowego i trybu klinicznego*

3. Wybrać metodę udostępniania z menu podręcznego.

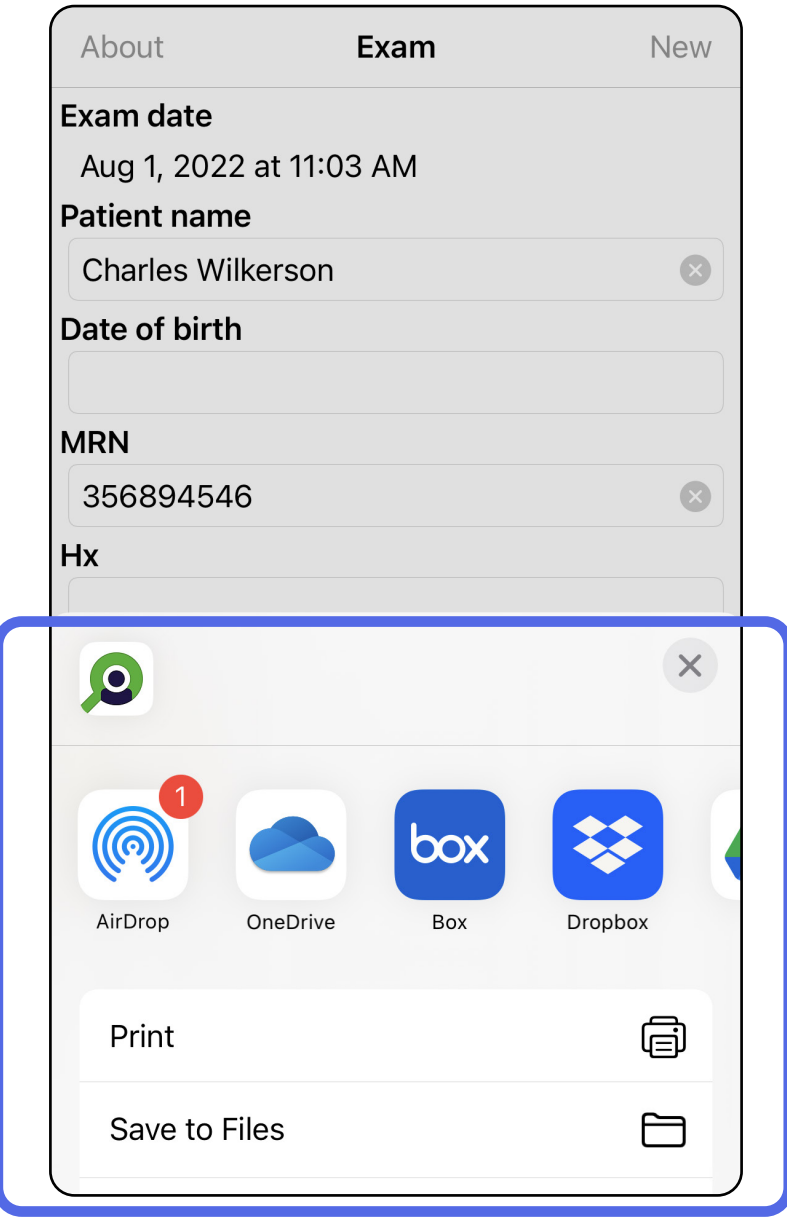

- 4. Aby udostępnić, należy postępować zgodnie z wyświetlanymi informacjami.
- **UWAGA** Patrz [Urządzenie i dane pacjentów](#page-10-1)  [a bezpieczeństwo](#page-10-1).

 $\begin{bmatrix} \frac{1}{2} \end{bmatrix}$ **UWAGA** Udostępniane obrazy z aplikacji iExaminer mogą zawierać wbudowane dane. Niektóre aplikacje do przeglądania zdjęć nie obsługują wbudowanych danych. Jeśli odbiorca nie może wyświetlić zdjęcia, wówczas powinien sprawdzić, czy aplikacja do przeglądania zdjęć obsługuje wyświetlanie obrazów z wbudowanymi danymi albo skorzystać z innej aplikacji do przeglądania zdjęć.

### <span id="page-40-1"></span><span id="page-40-0"></span>**Udostępnianie obrazu (iOS)**

- 1. Dotknąć żądanego obrazu na ekranie Exam (Badanie).
- 2. Dotknąć ikony <sup>1</sup>.
- Ë M | **UWAGA** Opcja udostępniania jest dostępna tylko wówczas, gdy w ramach danego badania dostępne są wymagane dane pacjenta.

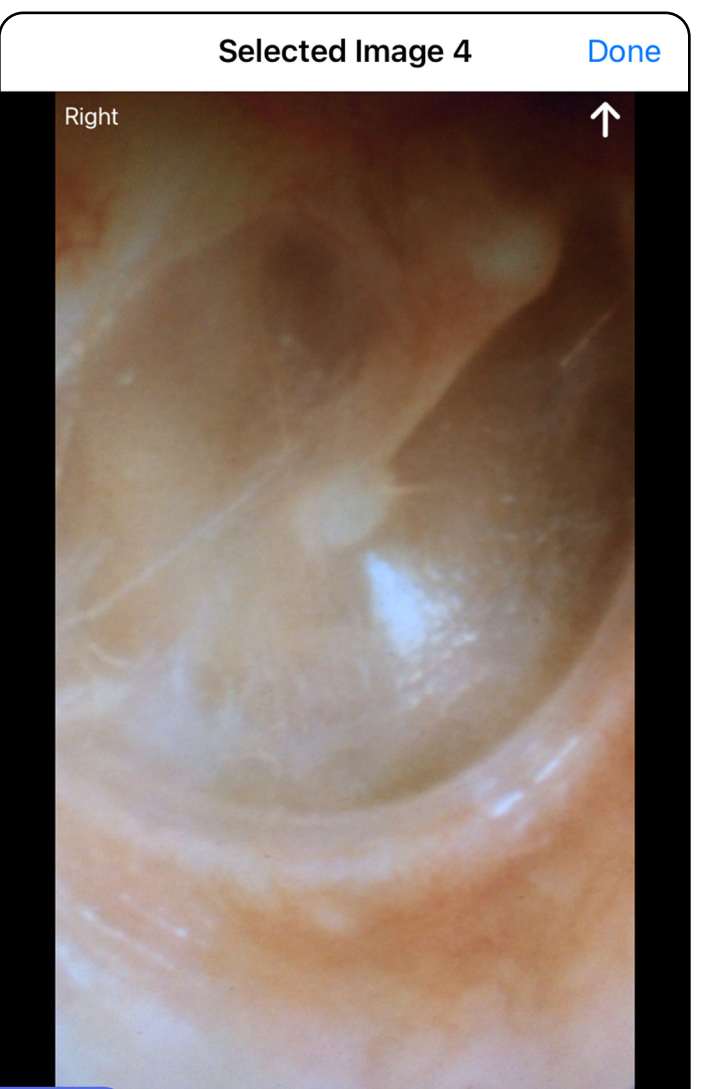

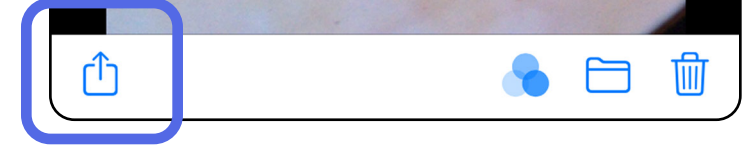

*Dotyczy: trybu szkoleniowego i trybu klinicznego*

3. Wybrać metodę udostępniania z menu podręcznego i postępować zgodnie z wyświetlanymi informacjami, aby udostępnić.

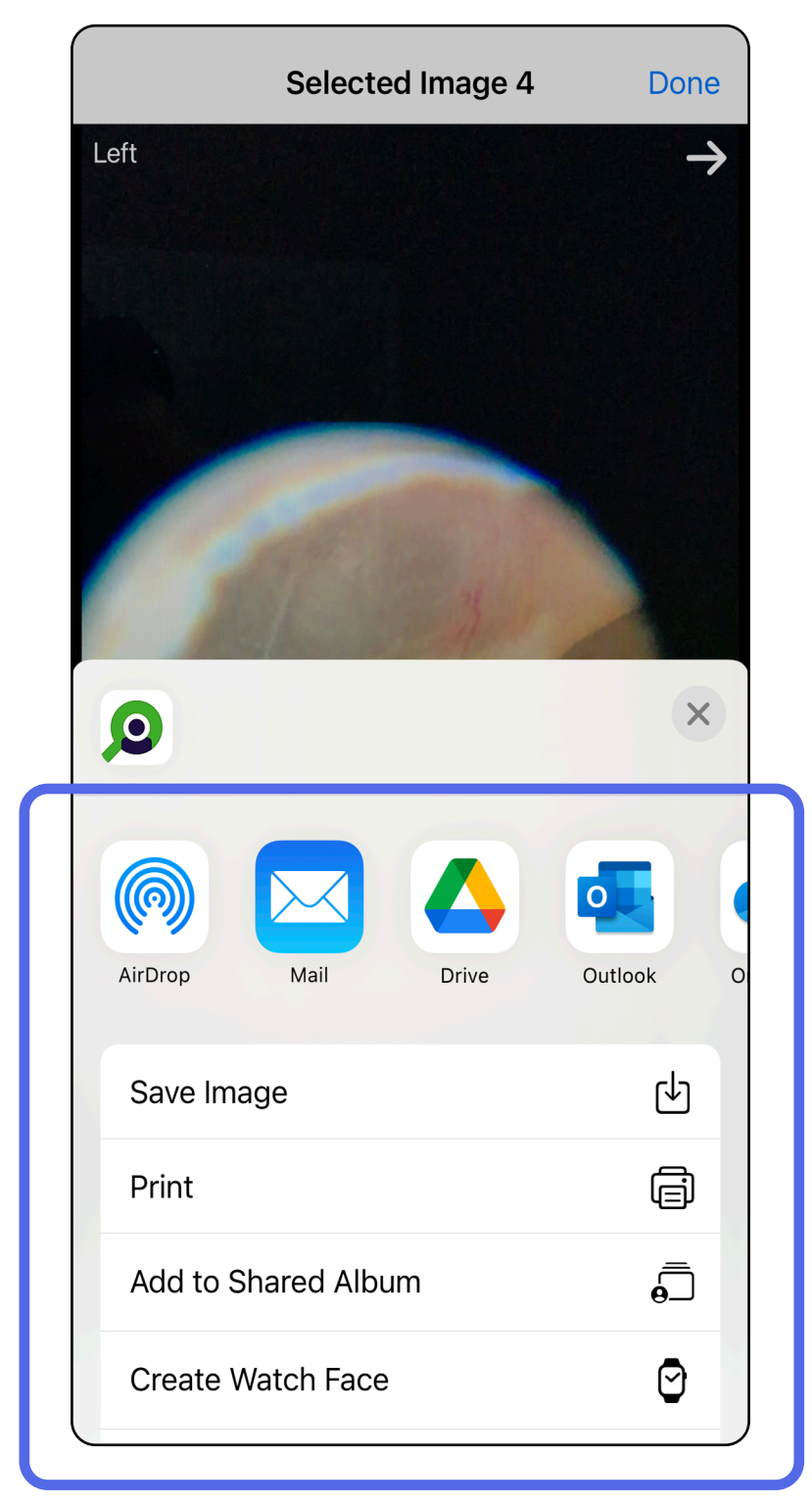

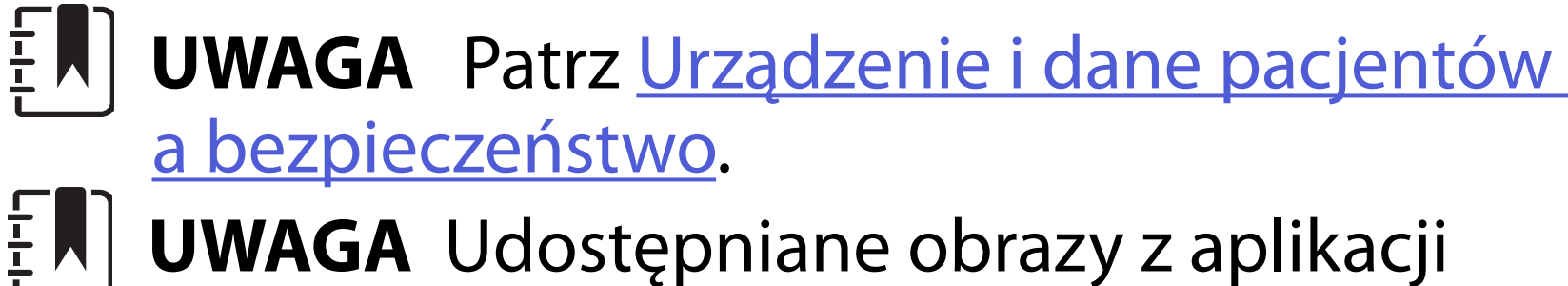

 $\mathbf{L}$ iExaminer mogą zawierać wbudowane dane. Niektóre aplikacje do przeglądania zdjęć nie obsługują wbudowanych danych. Jeśli odbiorca nie może wyświetlić zdjęcia, wówczas powinien sprawdzić, czy aplikacja do przeglądania zdjęć obsługuje wyświetlanie obrazów z wbudowanymi danymi albo skorzystać z innej aplikacji do przeglądania zdjęć.

Opcja 1: usunięcie przeciągnięciem

- 1. Aby usunąć zapisane badanie, przesunąć w lewo po nazwie zapisanego badania.
- 2. Dotknąć **Delete** (Usuń), aby potwierdzić.

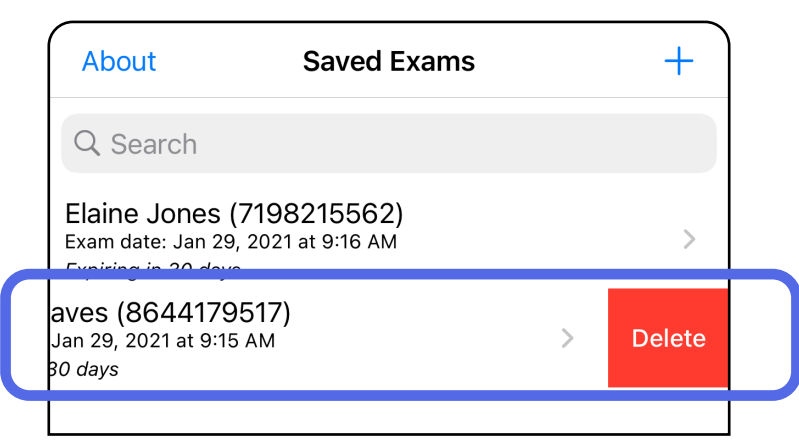

1. Aby usunąć zapisane badanie, należy je wyświetlić, a następnie dotknąć ikony  $\overline{\mathfrak{m}}$ .

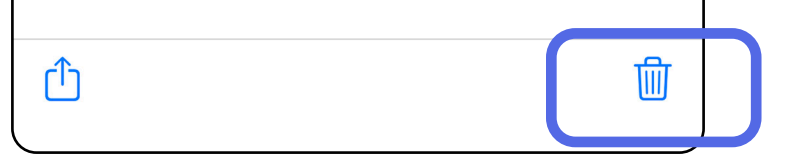

## <span id="page-42-1"></span><span id="page-42-0"></span>**Usuwanie badania (iOS)**

**UWAGA** Usuniętego badania nie można odzyskać.

*Dotyczy: trybu szkoleniowego* Istnieją dwie opcje usuwania badania.

#### Opcja 2: wyświetlenie badania

3. W oknie podręcznym dotknąć opcji **OK**, aby potwierdzić.

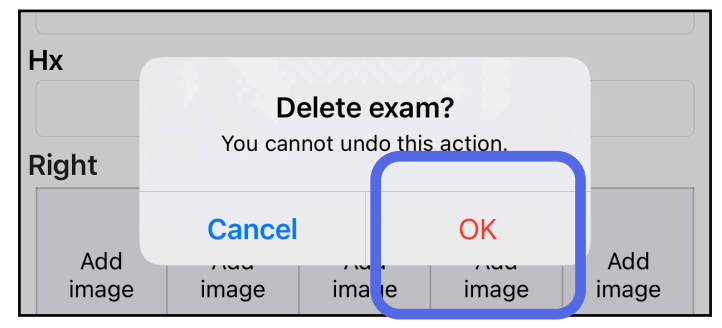

2. W oknie podręcznym dotknąć opcji **OK**, aby potwierdzić.

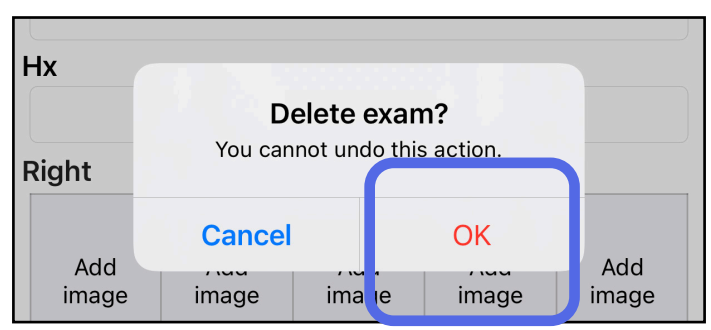

1. Aby odrzucić badanie, dotknąć **New** (Nowe).

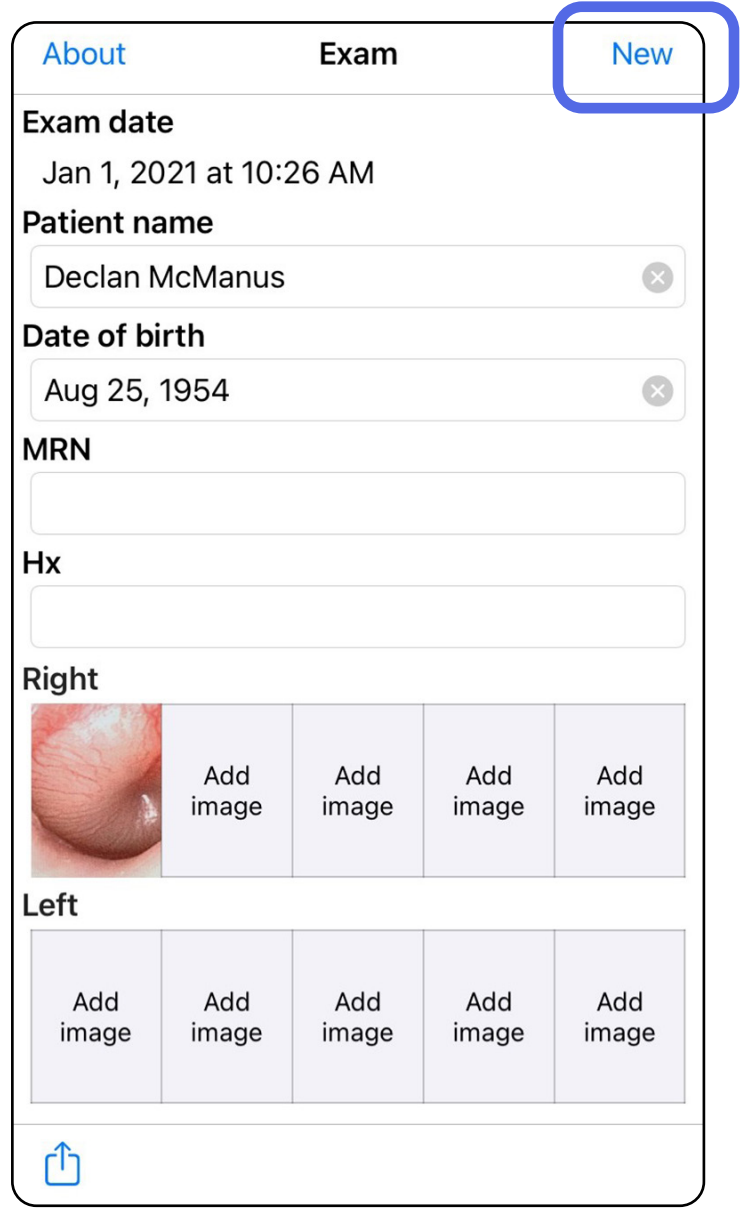

### <span id="page-43-1"></span><span id="page-43-0"></span>**Odrzucanie badania (iOS)**

#### *Dotyczy: trybu klinicznego*

2. Dotknąć **OK**, aby odrzucić zmiany i rozpocząć nowe badanie.

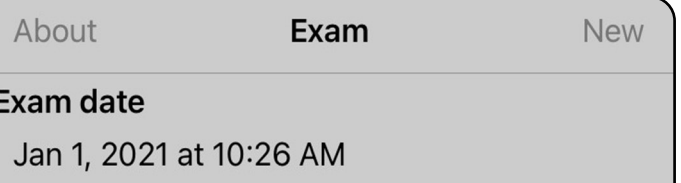

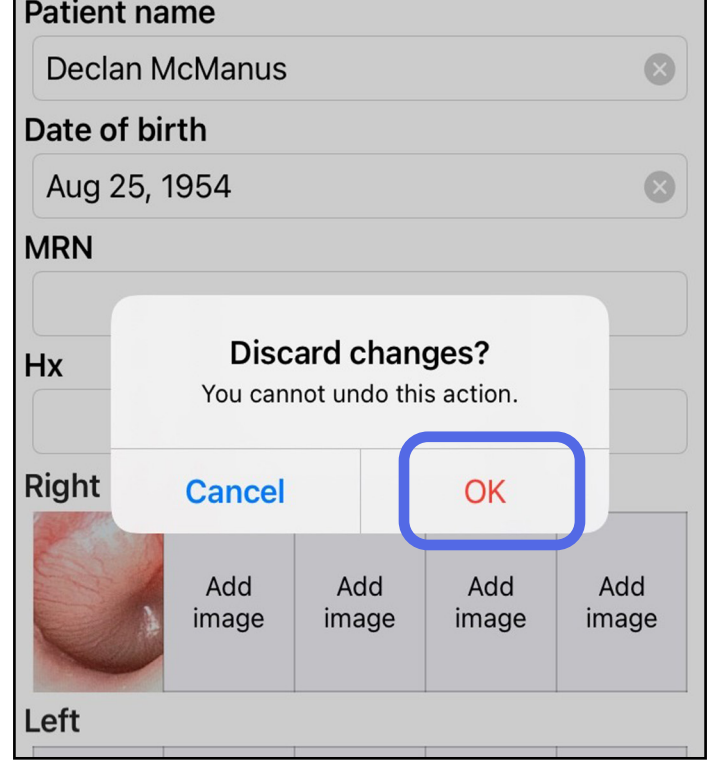

# <span id="page-44-0"></span>**Czyszczenie**

Niniejszy produkt poza czyszczeniem nie wymaga żadnej innej konserwacji zapobiegawczej.

Dopuszczone do stosowania środki czyszczące:

- roztwór 70% alkoholu izopropylowego i 30% wody demineralizowanej (na przykład ściereczki nasączone roztworem alkoholu CiDehol® 70)
- Metrex<sup>™</sup> CaviWipes<sup>®</sup>
- PDI Super-Sani-Cloth<sup>®</sup>
- PDI-Sani-Cloth Plus®
- 1. Przed czyszczeniem odłączyć SmartBracket od nakładki i uchwytu SmartClip. Pozostawić uchwyt SmartClip zamocowany do obudowy.

- 2. Przetrzeć nakładkę SmartBracket i uchwyt SmartClip, używając dopuszczonych do stosowania chemicznych środków czyszczących (patrz powyżej), aby usunąć wszystkie widoczne i niewidoczne zabrudzenia. Częstość: czyścić według potrzeb.
- 3. Poczekać, aż roztwór czyszczący wyschnie.

**PRZESTROGA** Nakładki SmartBracket i uchwytu SmartClip nie należy sterylizować ani zanurzać w jakimkolwiek roztworze.

Wskazówki dotyczące czyszczenia odnoszą się do nakładki SmartBracket i uchwytu SmartClip. Instrukcje dotyczące przygotowania wyrobów firmy Welch Allyn do ponownego użycia znajdują się w odpowiedniej instrukcji obsługi.

SmartBracket i SmartClip utylizować zgodnie z poniższą instrukcją:

- 1. Należy postępować zgodnie z instrukcjami dotyczącymi czyszczenia zawartymi w tej części instrukcji obsługi.
- 2. Przestrzegać zasad segregacji materiałów do recyklingu.
	- Rozmontować podzespoły i poddać je recyklingowi zależnie od rodzaju materiału.
		- o Plastikowe elementy poddać recyklingowi jako odpady plastikowe.
		- o Metalowe elementy poddać recyklingowi jako metale.
	- Dotyczy to również śrub i łączników.

Instrukcja obsługi odpowiedniej nakładki zawiera instrukcje dotyczące utylizacji odpadów.

Informacje na temat zgodności elektromagnetycznej (EMC) można znaleźć na stronie firmy Hillrom pod adresem: [hillrom.com/getstarted](http://hillrom.com/getstarted).

Przestrzegać instrukcji producenta dotyczących utylizacji smartfona i obudowy. W celu zachowania poufności usunąć wszystkie zgromadzone na urządzeniu dane dotyczące pacjentów/szpitala/przychodni/lekarza. Przed usunięciem danych można wykonać ich kopię zapasową.

Użytkownicy muszą przestrzegać wszystkich przepisów krajowych, wojewódzkich, regionalnych lub miejscowych w zakresie bezpiecznej utylizacji wyrobów i akcesoriów medycznych. W razie wątpliwości użytkownik powinien najpierw skontaktować się z działem pomocy technicznej firmy Hillrom w celu uzyskania wskazówek dotyczących protokołów bezpiecznego usuwania.

# <span id="page-45-0"></span>**Bezpieczna utylizacja**

### **Zgodność elektromagnetyczna**

# **Akcesoria**

# **Zgodne urządzenia**

Więcej informacji na temat akcesoriów i części mających kontakt z ciałem pacjenta można znaleźć w odpowiedniej instrukcji obsługi wyrobów firmy Welch Allyn.

Więcej informacji znajduje się w instrukcji obsługi odpowiedniego wyrobu firmy Welch Allyn.

# <span id="page-46-0"></span>**Przechowywanie i transport**

Więcej informacji znajduje się w instrukcji obsługi odpowiedniego wyrobu firmy Welch Allyn.

# **Rozmiar piksela**

Rozmiar piksela na dnie oka w przypadku prawidłowej refrakcji oka przy ogniskowej 17 mm różni się w zależności od smartfona. Więcej informacji zawiera poniższa lista.

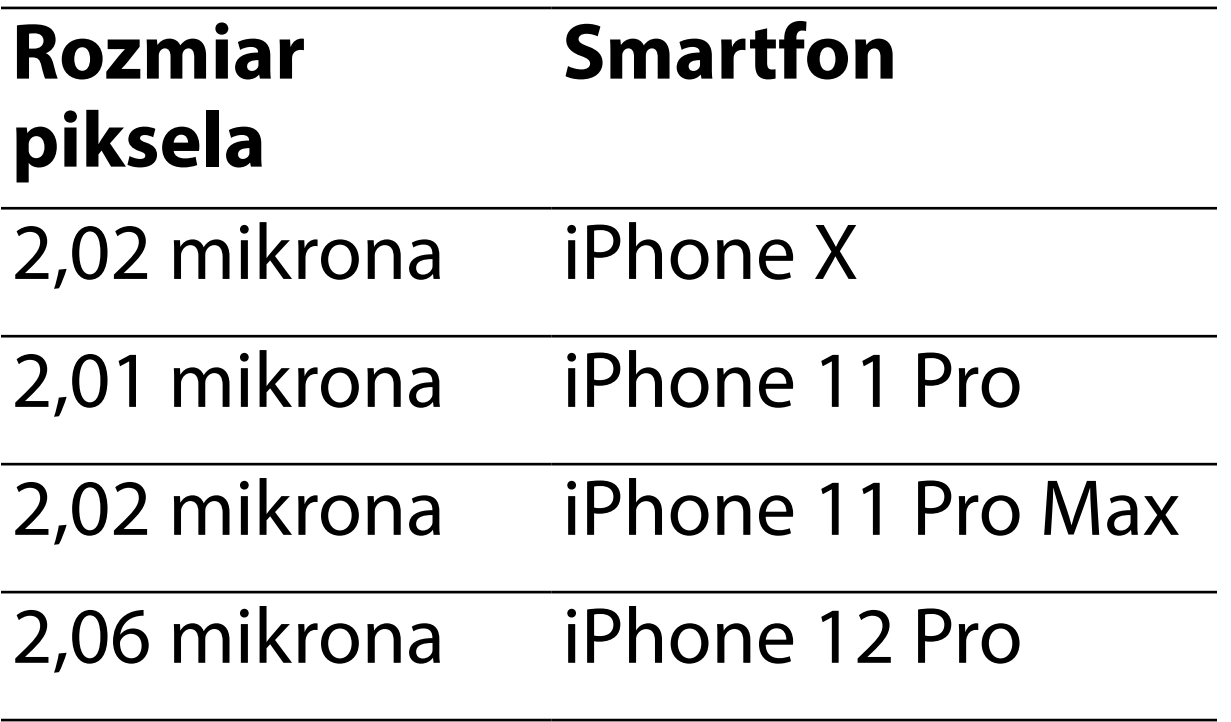

# **Zgodność**

Zgodność z normą ISO 10940:2009.

Firma Welch Allyn, Inc. gwarantuje, że produkty Welch Allyn iExaminer SmartBracket i SmartClip będą wolne od pierwotnych wad materiałowych i wad wykonania oraz że będą działać zgodnie ze specyfikacją producenta przez okres jednego roku od daty zakupu. W przypadku stwierdzenia w okresie gwarancji wad urządzenia albo jego niezgodności ze specyfikacją producenta, firma Welch Allyn naprawi lub wymieni urządzenie albo jego elementy bez dodatkowych kosztów dla nabywcy. Niniejsza gwarancja dotyczy wyłącznie nowych urządzeń Welch Allyn iExaminer SmartBracket i SmartClip zakupionych od firmy Welch Allyn albo jej autoryzowanych dystrybutorów czy przedstawicieli. Nabywca jest zobowiązany zwrócić wyroby SmartBracket i SmartClip bezpośrednio firmie Welch Allyn albo jej autoryzowanemu dystrybutorowi bądź przedstawicielowi oraz ponieść koszty wysyłki.

Niniejsza gwarancja nie obejmuje uszkodzeń ani awarii powstałych w wyniku ingerencji w urządzenie, niewłaściwego użycia, zaniedbania, wypadków, modyfikacji czy powstałych podczas wysyłki. Niniejsza gwarancja nie obowiązuje w przypadku, gdy urządzenie nie jest używane zgodnie z zaleceniami producenta albo w przypadku dokonywania jego napraw.

# <span id="page-47-0"></span>**Gwarancja**